# **คู่ม ื อการใช้งานโปรแกรมระบบสารสนเทศโรงพยาบาล(SMI) ระบบ IPD**

- 1. เมนู "IPD" ใช้สำหรับผู้ป่วยใน
	- 1.1 คลิกเลือกเมนู IPD

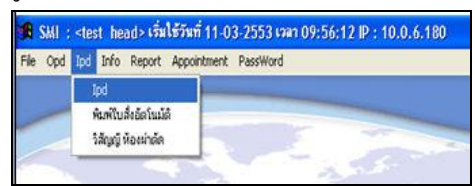

1.2 จะเข้าสู่หน้าต่างผู้ป่วยใน ค้นหาผู้ป่วยที่ต้องการทีละคน โดยคลิกที่รูปกล้องส่อง เหมือนผู้ป่ วยนอกหรือคลิกเลือกผู้ป่ วยทีละหอผู้ป่ วย โดยคลิกที่เมนู "เตียง"

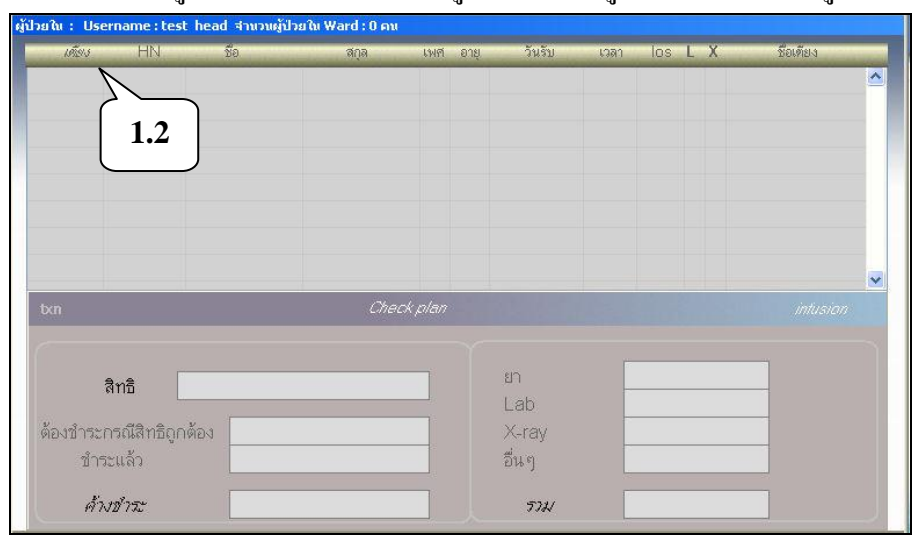

1.3 จะปรากฏหน้าต่างให้ใส่ข้อมูล เพื่อค้นหาหอผู้ป่วย เช่น ENT แล้วกด Enter เมื่อ พบหอผู้ป่ วยที่ต้องกำรแล้วให้ดับเบิลคลิกเลือก

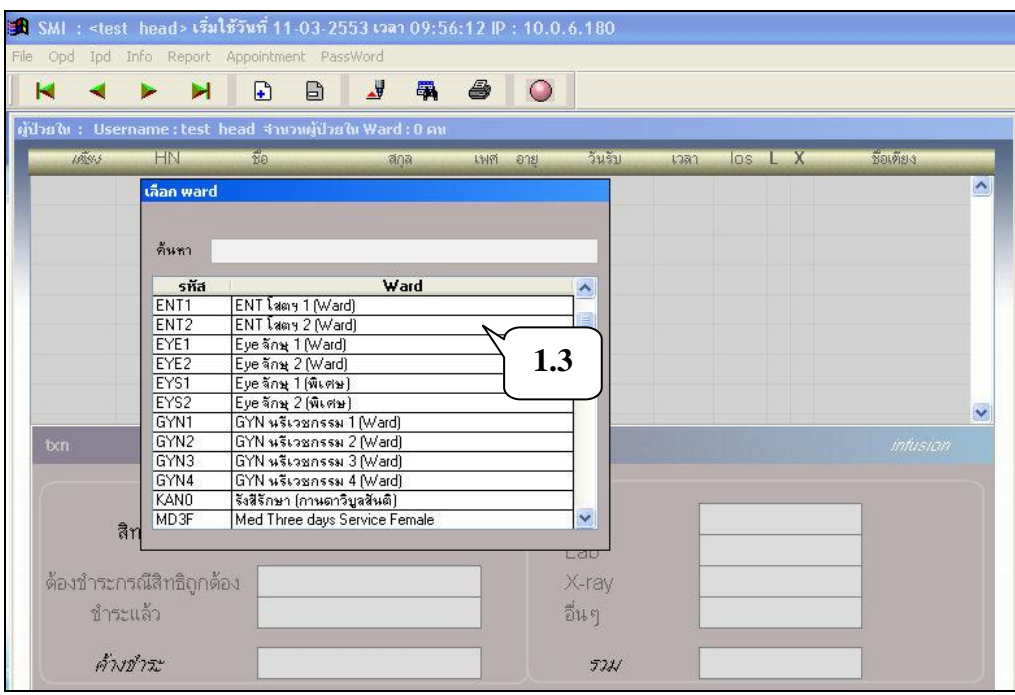

1.4 จะปรากฏรายชื่อผู้ป่วยในหอผู้ป่วยที่เลือก รวมทั้งข้อมูลผู้ป่วยเช่น เพศ-อายุ-วันที่  $Admit$ -13ลา  $Admit$ -จำนวนวันนอนโรงพยาบาล-ผลการตรวจ Lab-ผลการตรวจ  $X$ -ray-เตียงผู้ป่ วย

ี ส่วนค้านล่างจะมีข้อมูลเลขที่การมานอนโรงพยาบาลในครั้งนี้ (Txn) สิทธิการ รักษา ค่ารักษาพยาบาลเหมือนกับผู้ป่วยนอก

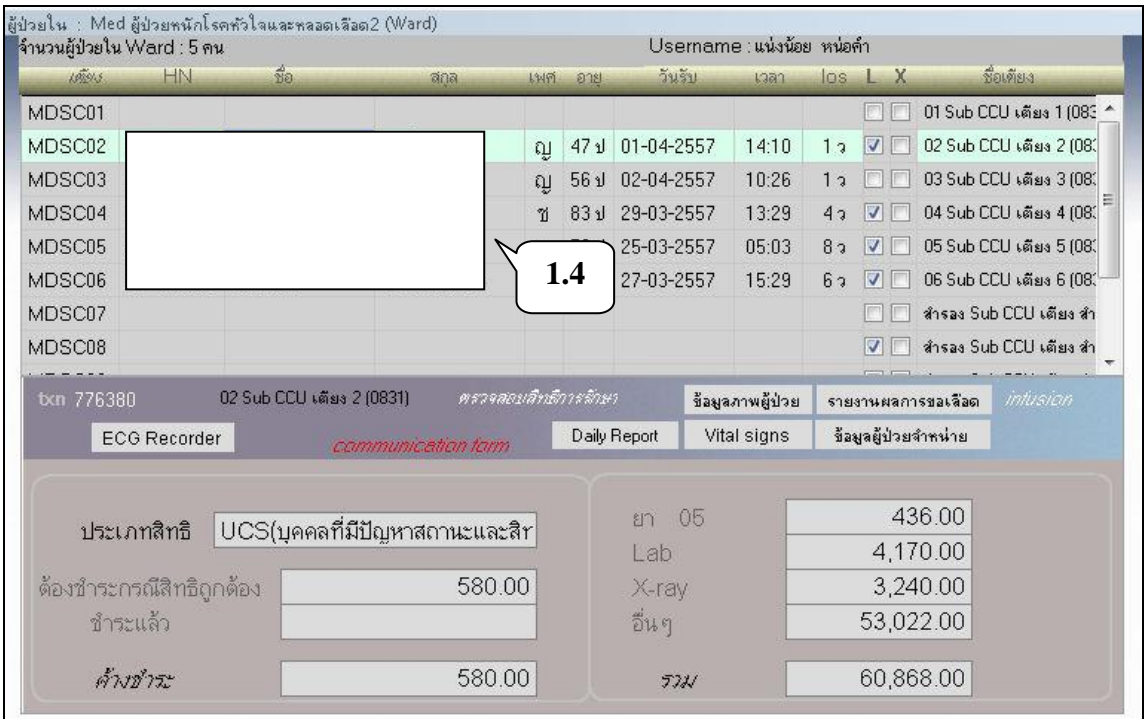

2

#### 1.5 เมื่อ Double click เลือกผู้ป่วยแล้ว จะเข้าสู่หน้าต่างการรักษา สามารถสั่งการรักษา สั่งยา-Lab-Xray และหัตถการใด้เหมือนผู้ป่วยนอก<br>libd-ed Id=3-5506-00068-28-5  $\overline{\phantom{a}}$

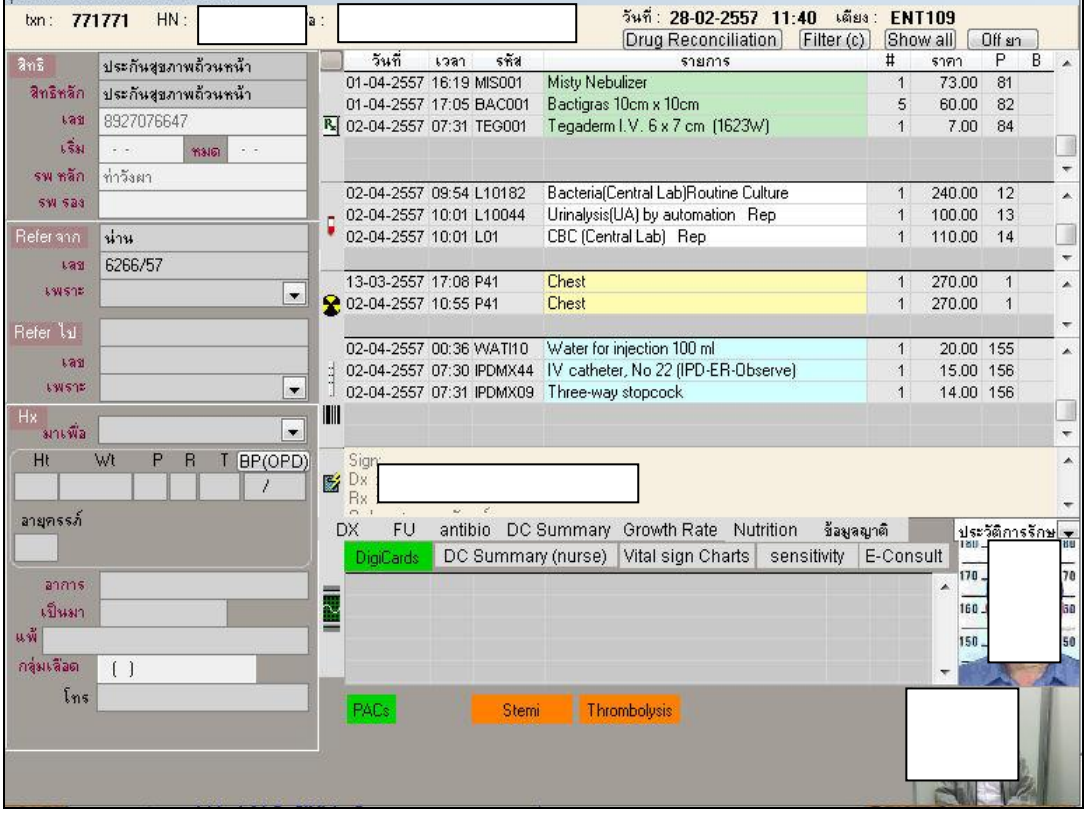

# **เมนูอนื่ ๆ**

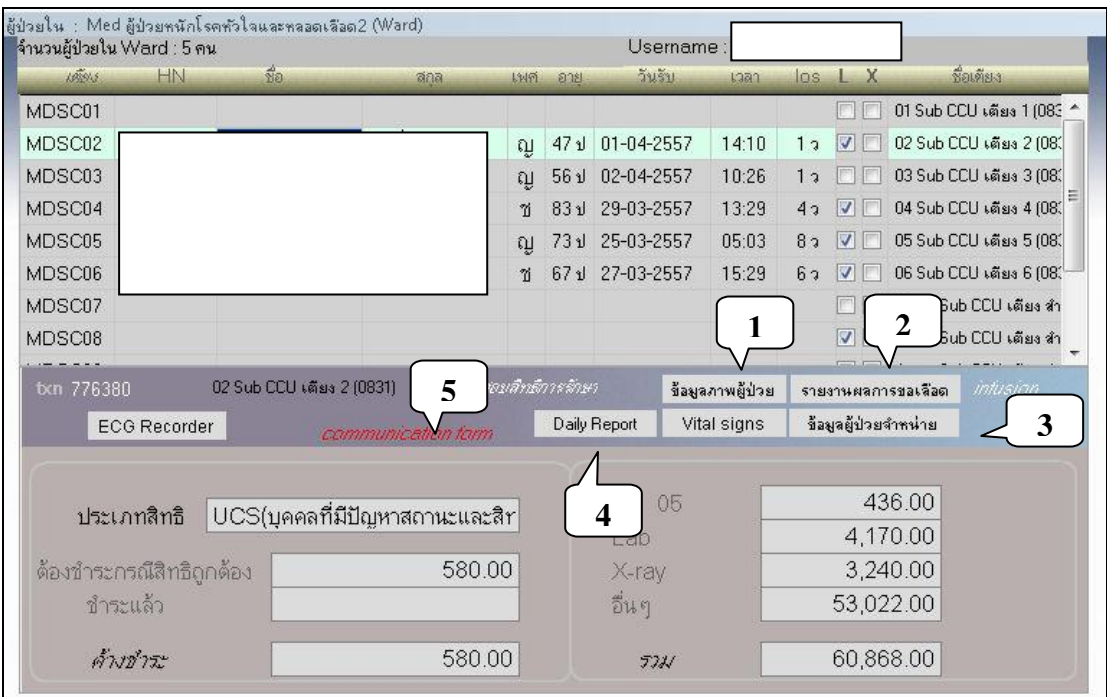

1. เมนู "ข้อมูลภำพผู้ป่ วย"

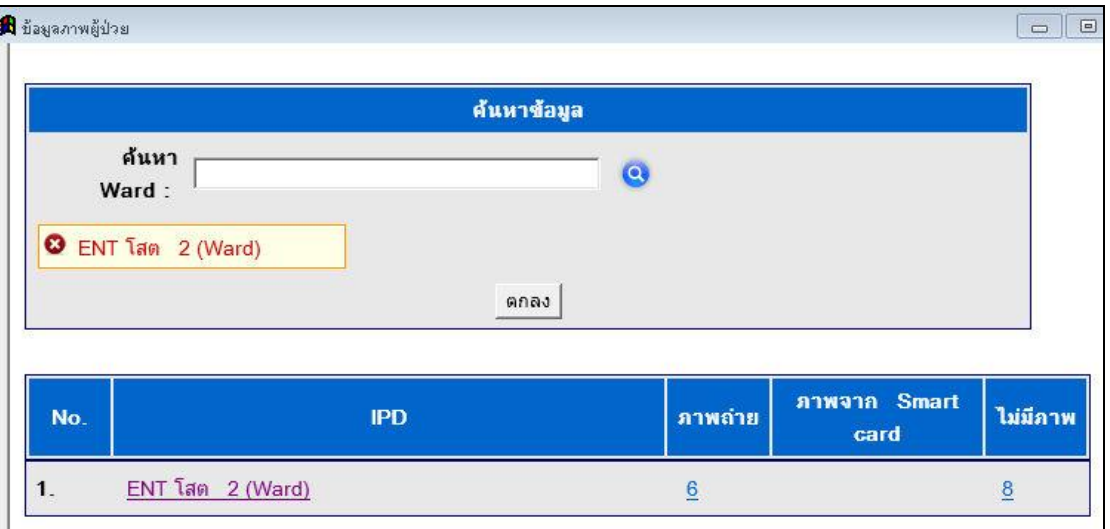

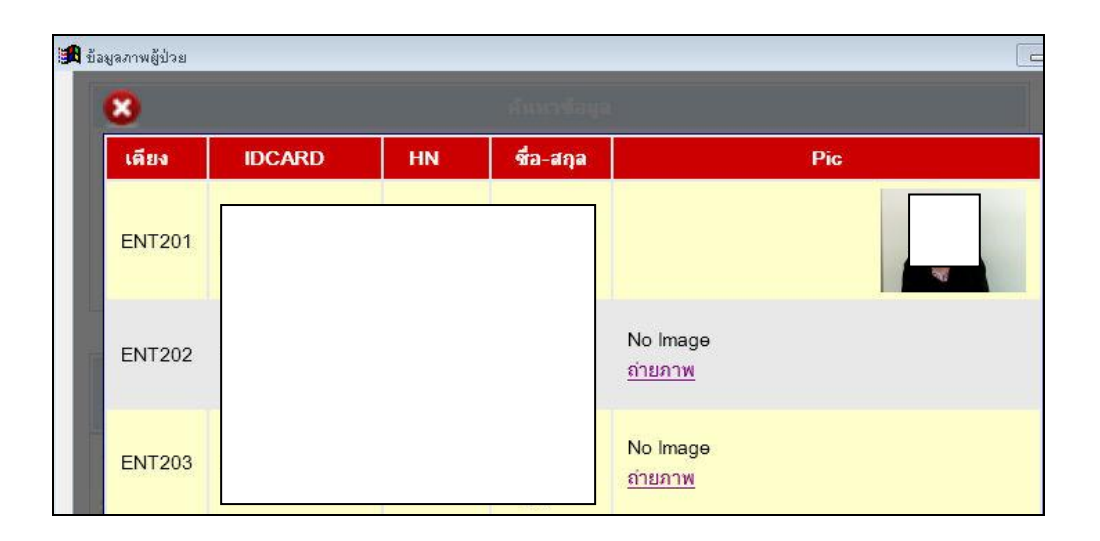

2. เมนู "รำยงำนกำรขอเลือด"

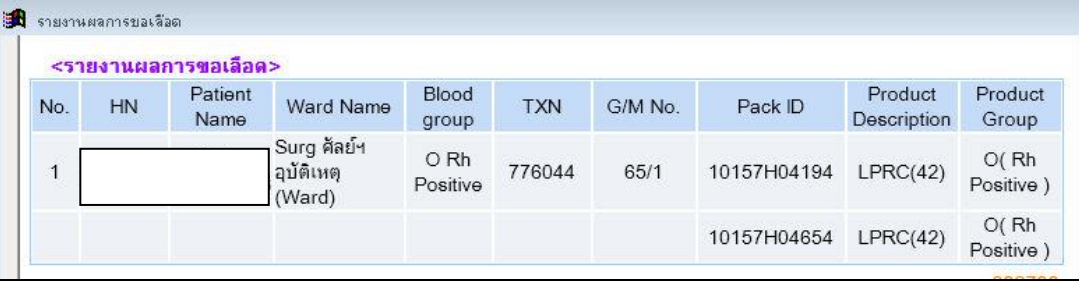

3. เมนู "ข้อมูลผู้ป่วยจำหน่าย"

้ เจ้าหน้าที่พยาบาลจะตรวจสอบการชำระเงินของผู้ป่วยก่อนที่จะให้ผู้ป่วยกลับบ้านคือใน "ช่องการ โอน" "รายการชำระ" (ทุกสิทธิ) หรือช่อง "UC ไปจ่ายเงินได้"(ผู้ป่วยสิทธิบัตรทอง)

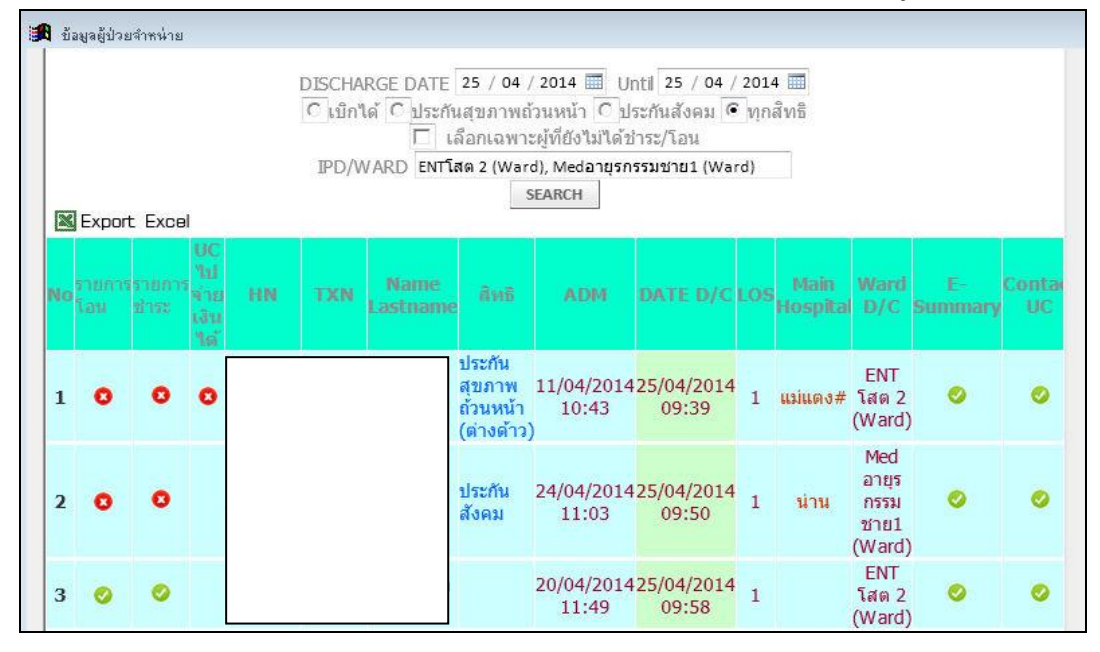

4. เมนู "Dialy Report"

ในแถบรำยงำน

 แสดงข้อมูลของหอผู้ป่ วยเหมือน Daily Report ของหอผู้ป่ วย โดยเลือก Ward-เวร-้เลือก ข้อมูลที่ต้องการ เช่น รับใหม่ รับย้าย แล้วกดปุ่มแสดงข้อมูล

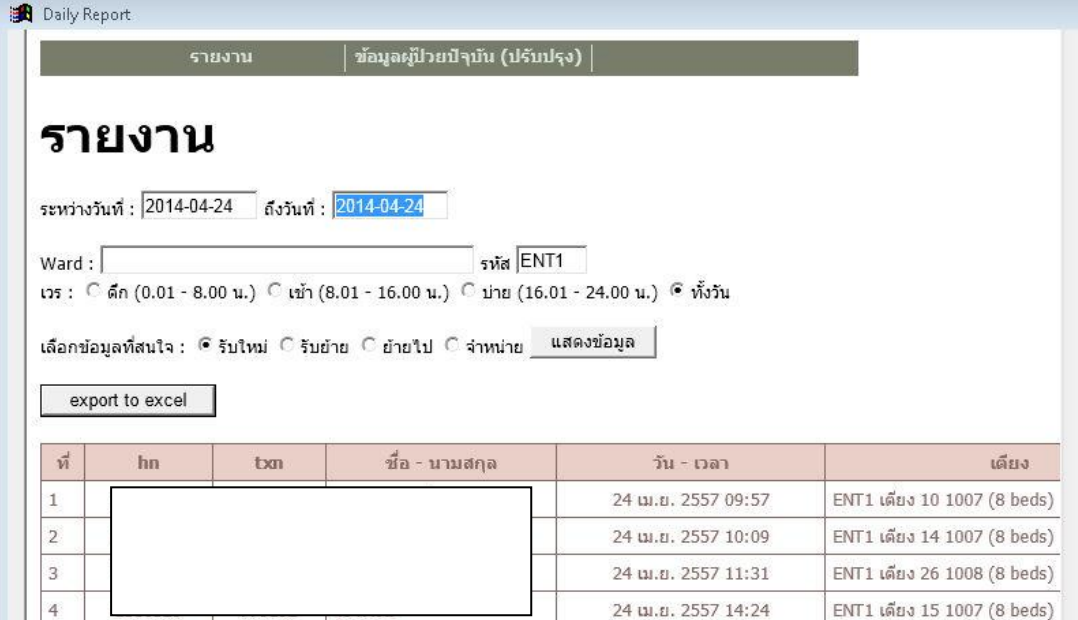

#### ในแถบข้อมูลผู้ป่ วยปัจจุบัน

แสดงข้อมูลผู้ป่ วยของหอผู้ป่ วย

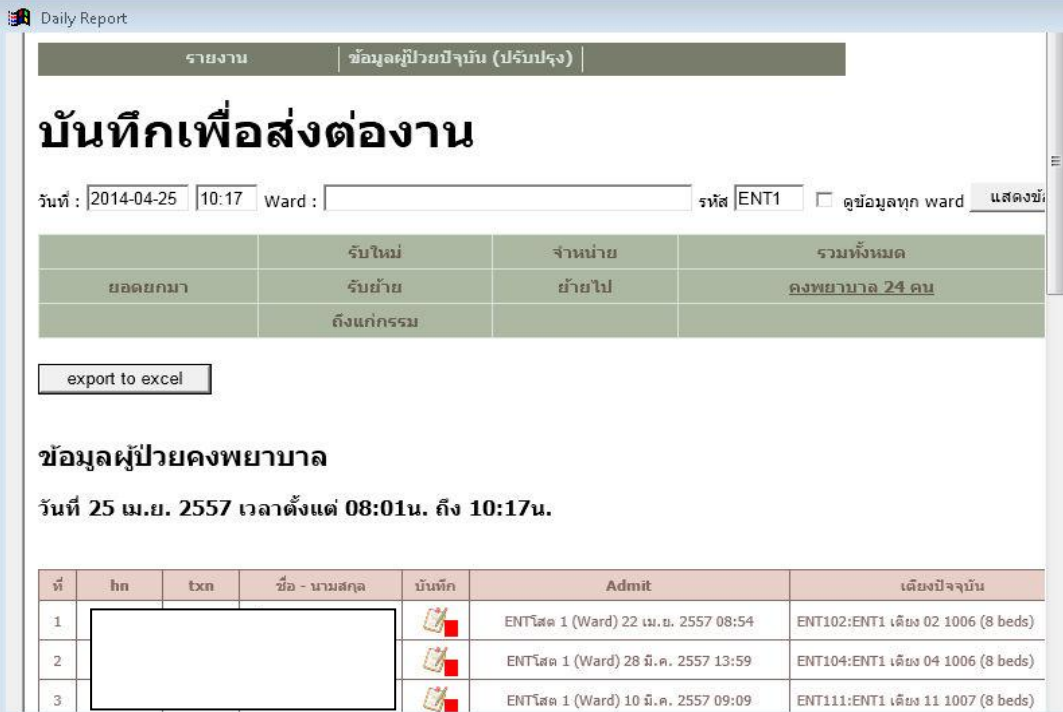

5. เมนู "Communication form"

 ใชเ้พื่อแสดงขอ้ควำมเพื่อติดต่อสื่อสำรระหวำ่ งเจำ้หนำ้ที่เช่นเจำ้หนำ้ที่ศูนยป์ ระสำน สิทธิตอ้งกำรส่งขอควำมให้ทรำบเรื่อง ้ ขอส่งผปู้่วยมำติดต่อเช็คสิทธิ

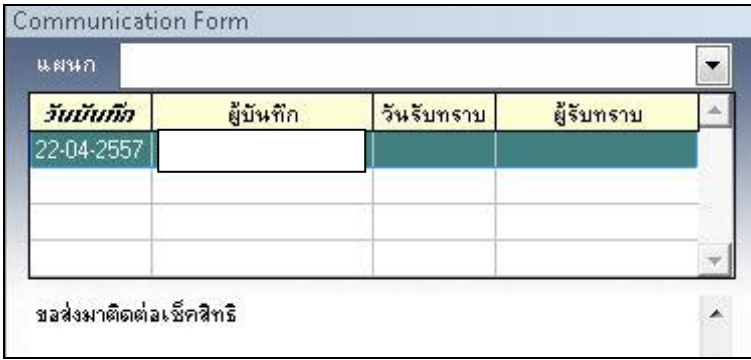

เมื่อดับเบิลคลิกเลือกผู้ป่ วยที่ต้องกำร จะเขำ้สู่หนำ้ต่ำงกำรสั่งกำรรักษำ ซ่ึงจะมี ลกัษณะเหมือนกบั หนำ้ต่ำงกำรสั่งยำของผปู้่วยนอก

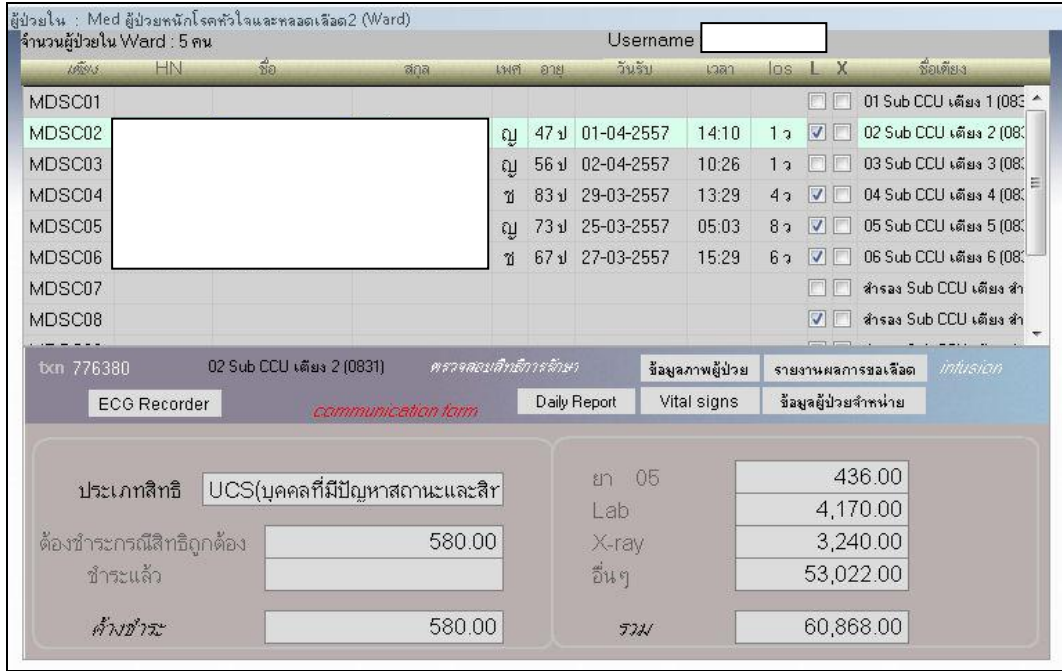

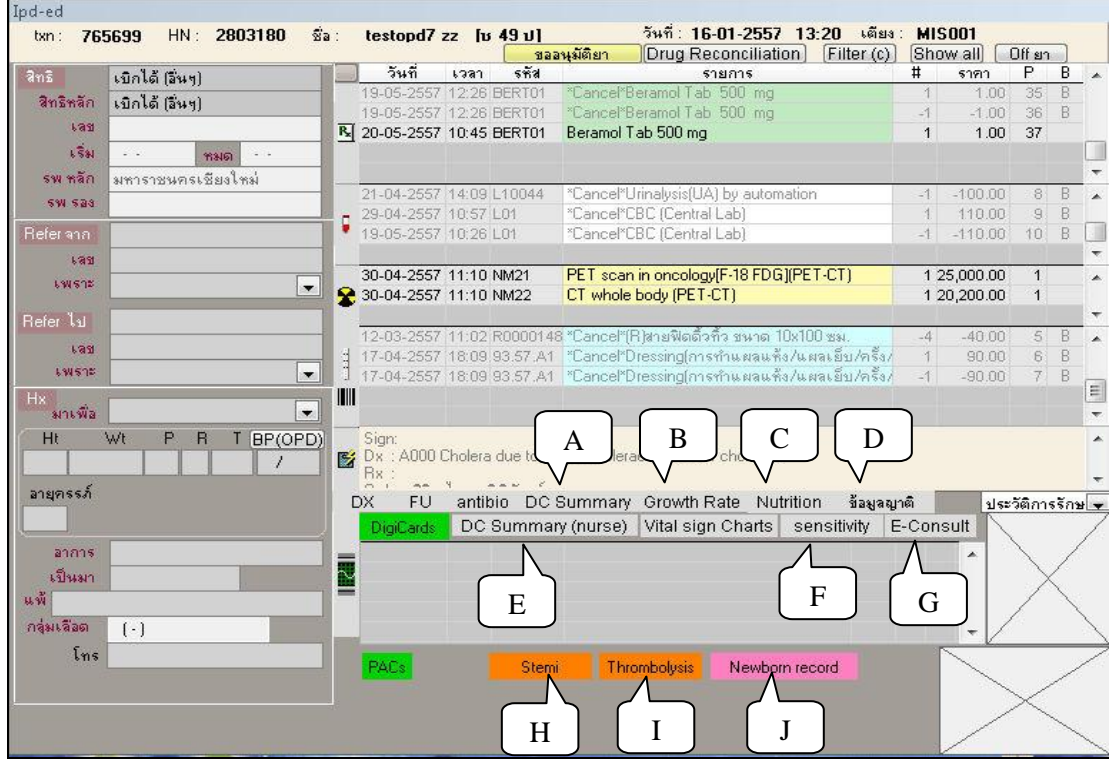

# **เมนูอนื่ ๆ**

## A. เมนู "Discharge summary" สำหรับแพทย์ใช้บันทึกข้อมูลผู้ป่วยจำหน่าย

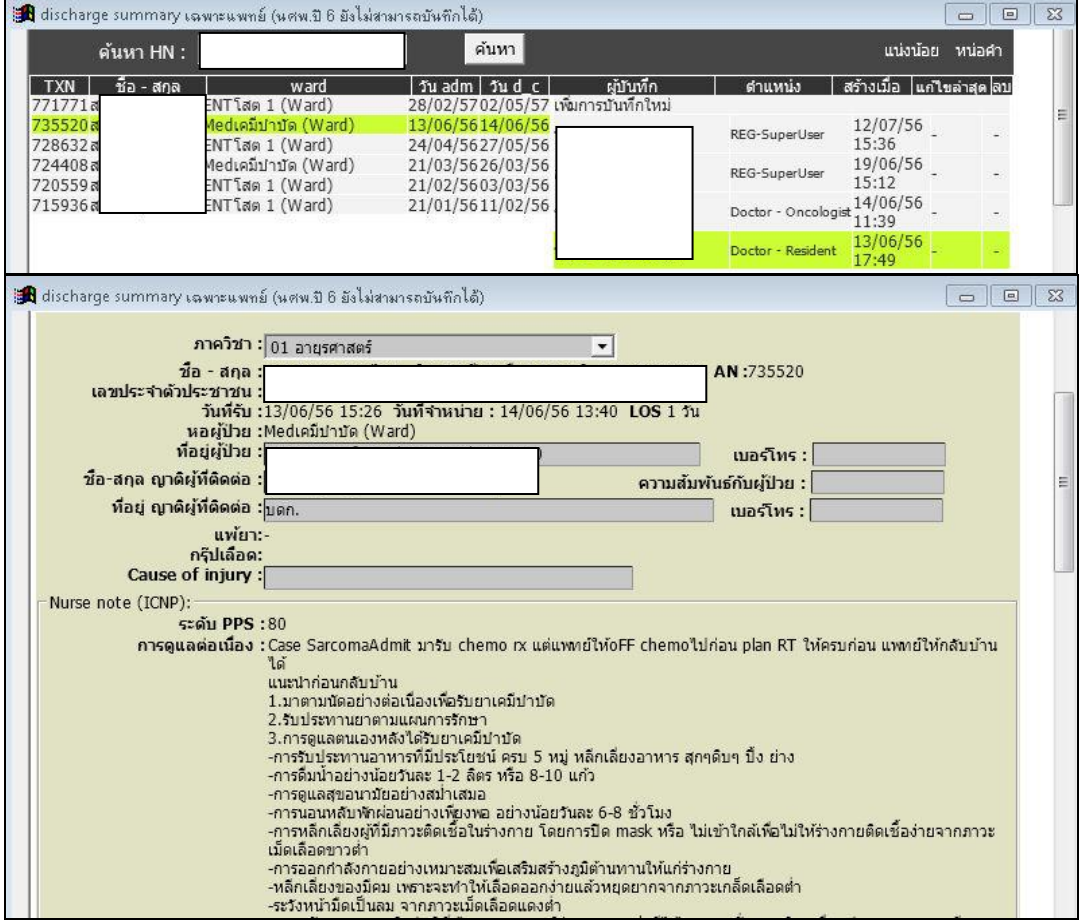

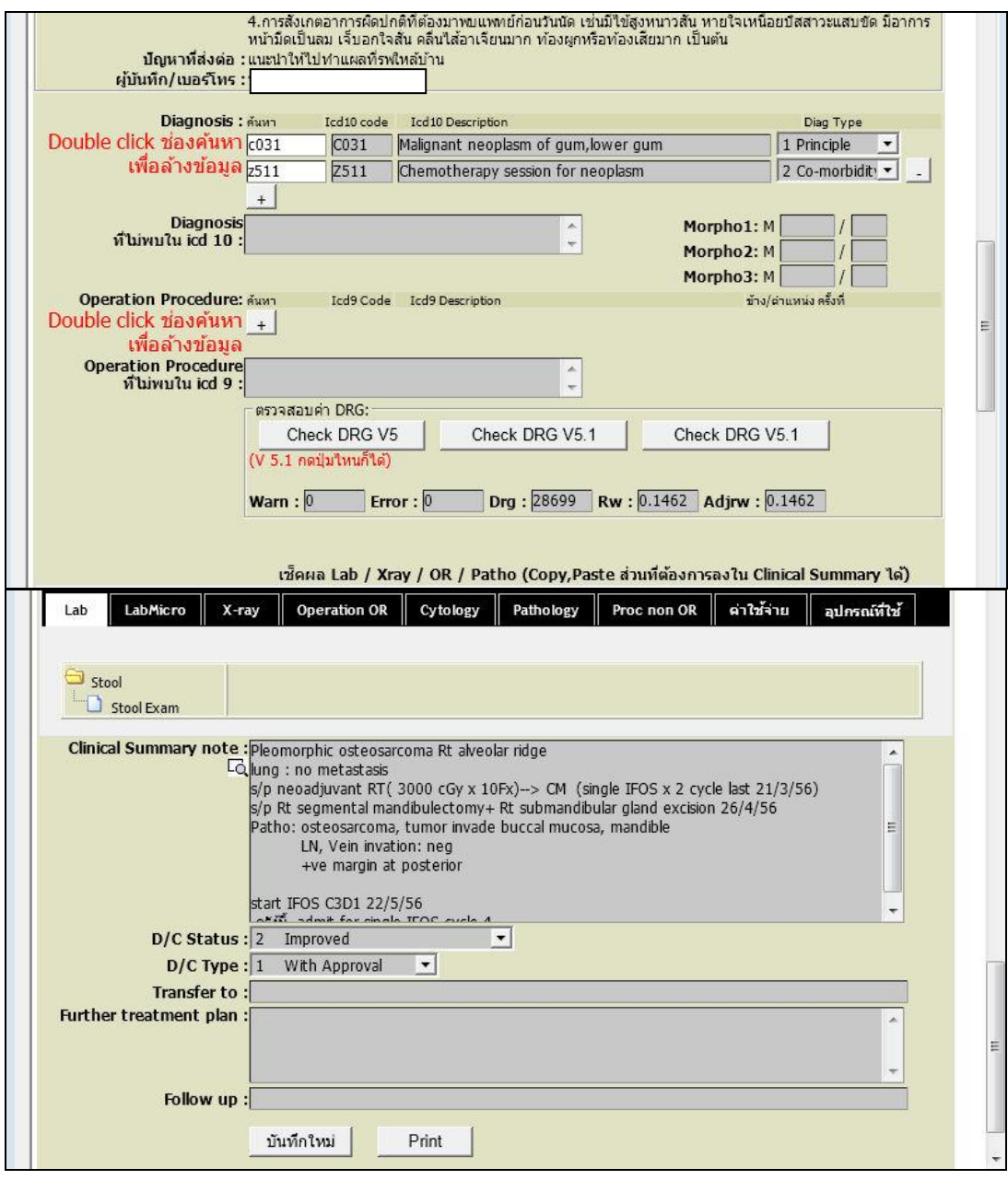

 $\, {\bf B}.\,$  เมนู "Growth rate" สำหรับบันทึกการเจริญเติบโตของเด็ก

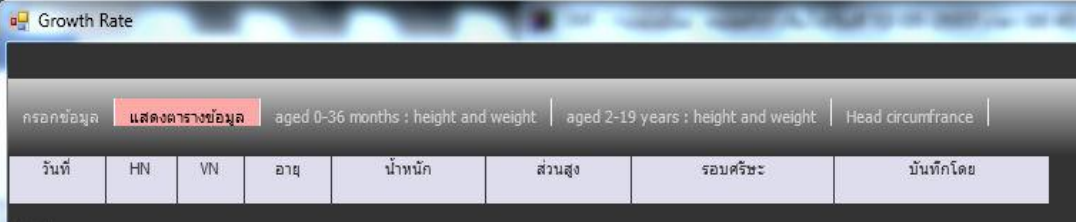

# C. เมนู "Nutrition" สำหรับประเมินสภาวะการขาดสารอาหาร

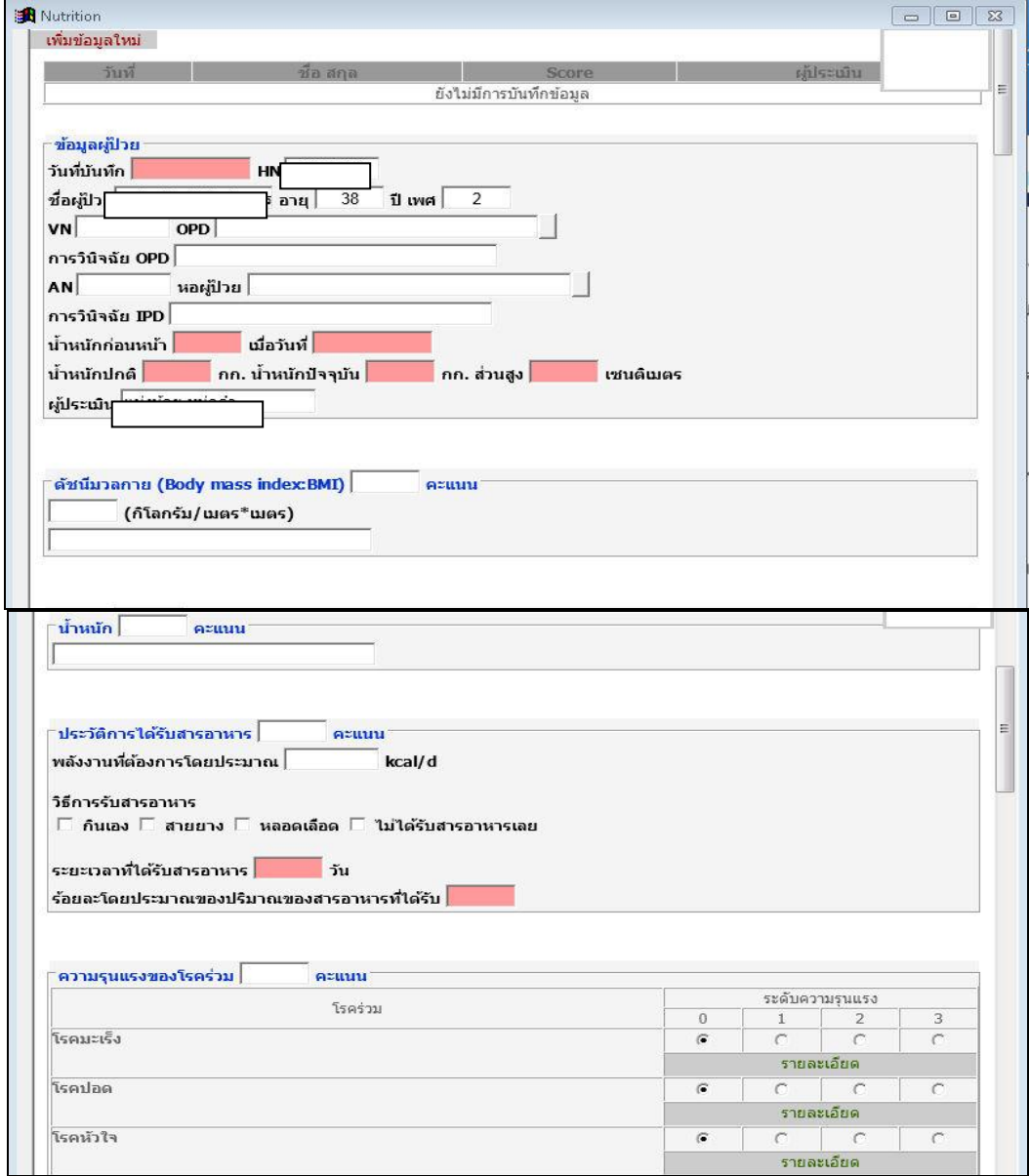

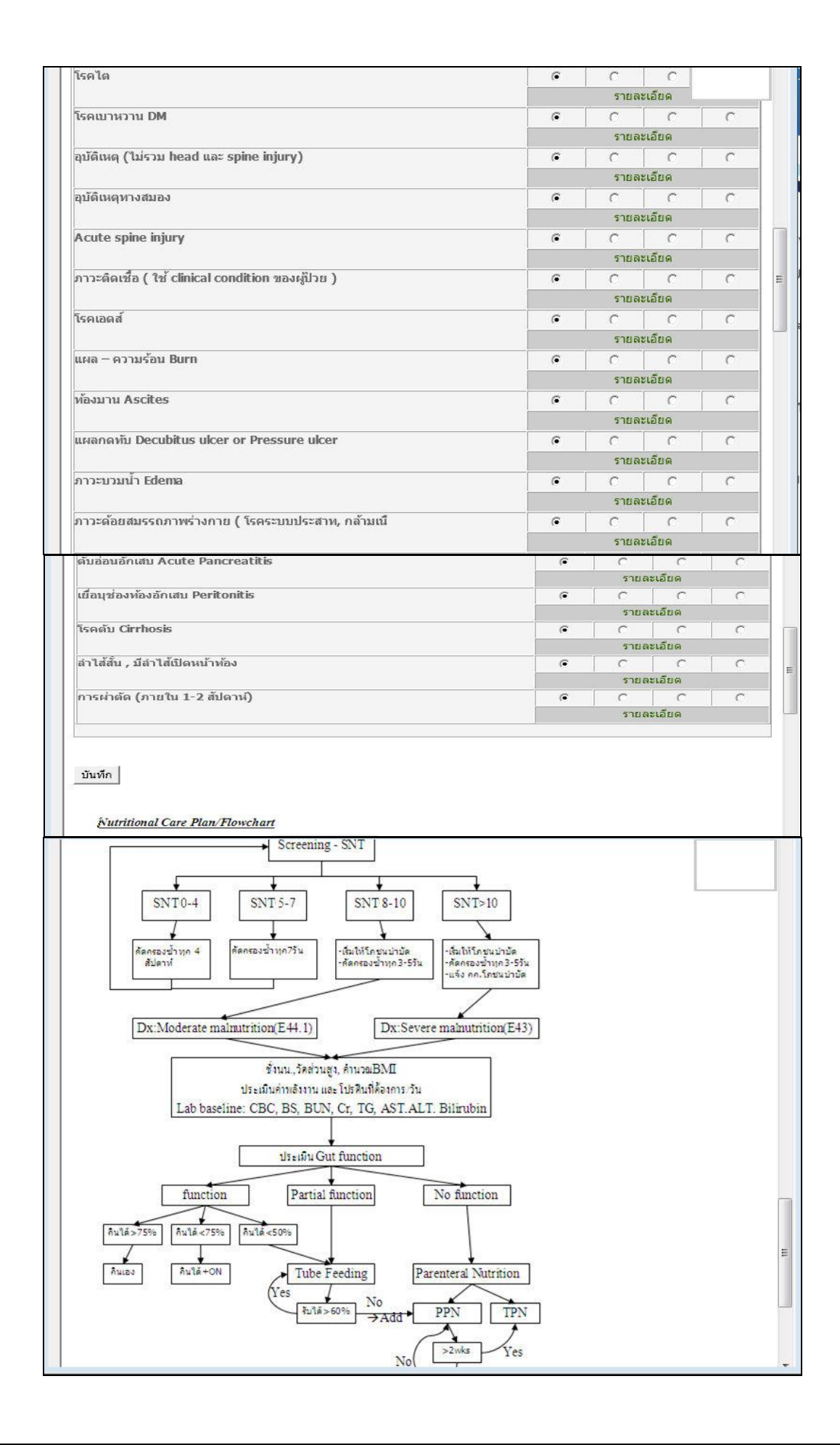

D. เมนู "ข้อมูลญาติ" เป็นข้อมูลญาติ เพื่อใช้ในการติดต่อสื่อสาร

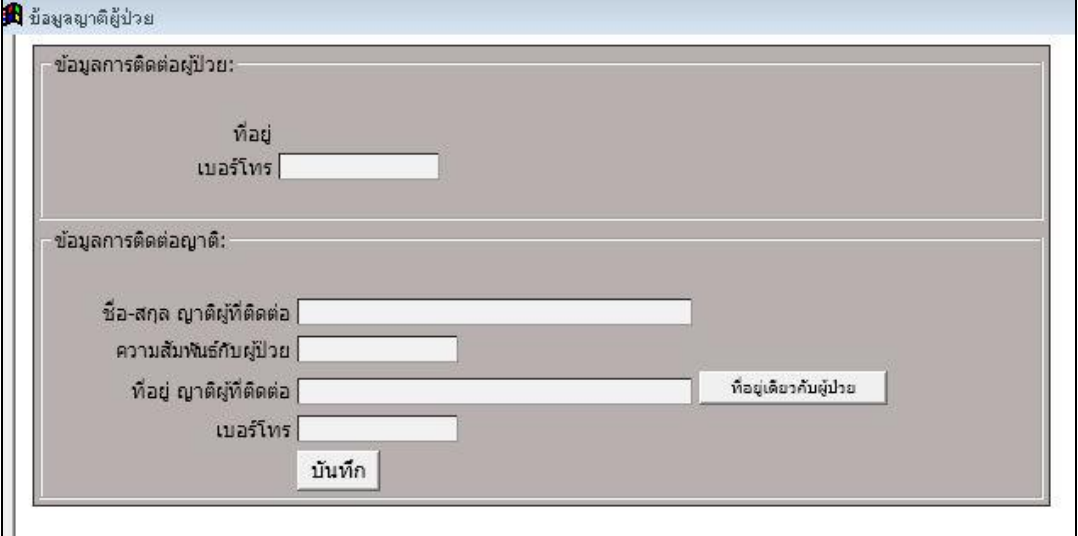

E. เมนู "DC Summary(nurse)" ใช้ส ำหรับบันทึกกำรดูแลผู้ป่ วยของเจ้ำหน้ำที่พยำบำล เพื่อใช้ ส่งต่อขอ้มูลกำรดูแลผปู้่วยใหเ้ป็นไปอยำ่ งต่อเนื่อง

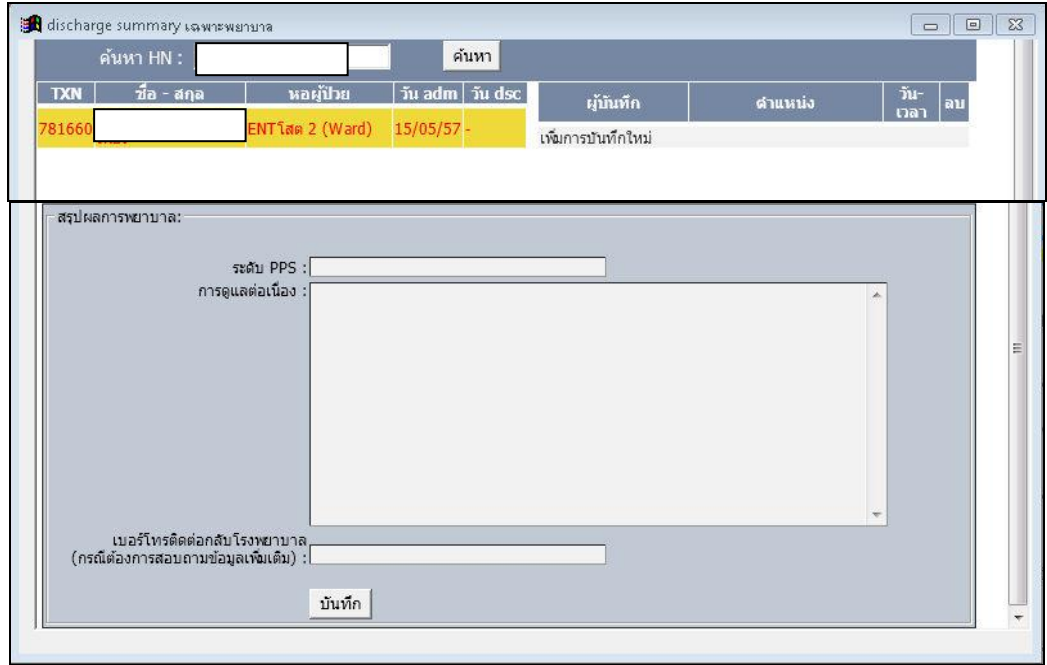

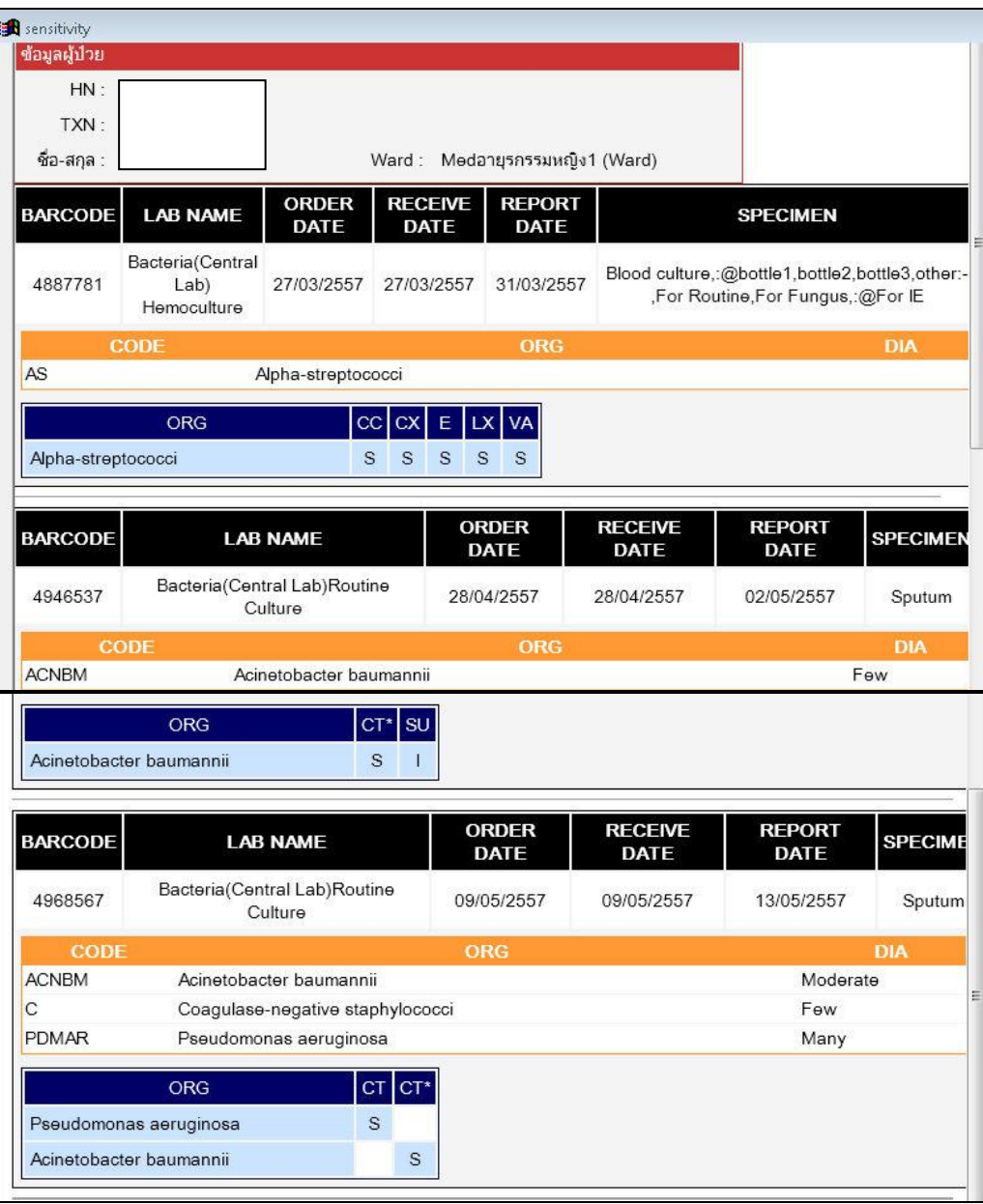

F. เมนู "Sensitivity" ส ำหรับแสดงผลกำรเพำะเช้ือต่อยำชนิดต่ำงๆ

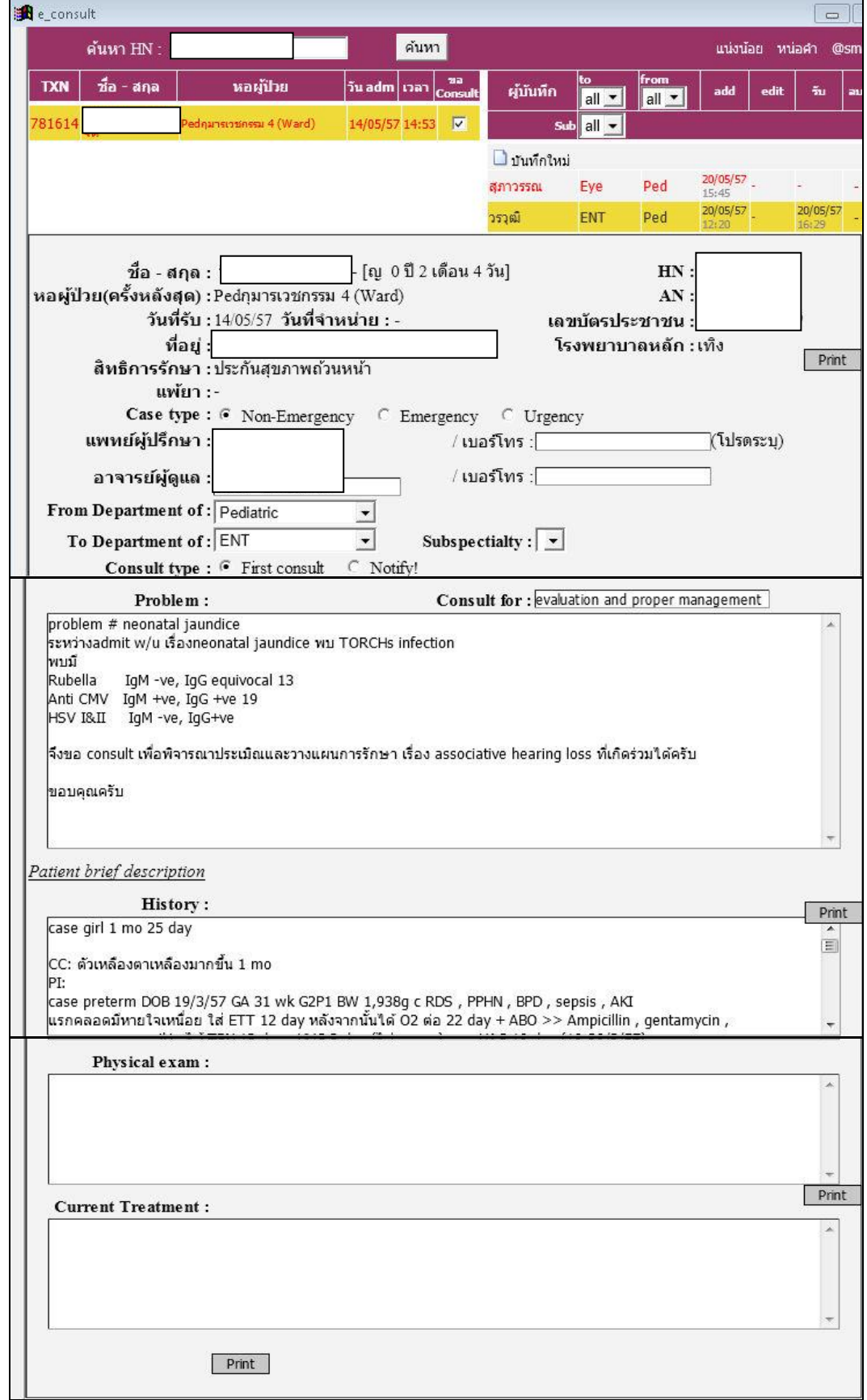

G. เมนู "E-consult" สำหรับการส่งปรึกษาไปยังภาควิชาต่างๆ

H. เมนู "Stemi" สำหรับการบันทึกข้อมูลแบบฟอร์มก่อนการสั่งยาผู้ป่วย Stroke ในกำรสั่งยำ 3 ตัว คือ

- 1) ACTI02 ACTILYSE INJ 50 MG ให้เลือกแบบฟอร์ม "stemi" หรือแบบฟอร์ม "Thrombolysis"
- 2) METI06 METALYSE INJ 40 MG จะให้กรอกแบบฟอร์มของ "stemi"
- 3) STRI01 STREPTASE INJ 1.5 IU stem จะให้กรอกแบบฟอร์มของ "stemi" เมื่อมีกำรสั่งยำ 3 ตวัดงักล่ำวจะมีPop up ใหก้รอกแบบฟอร์ม โดยกำรสั่งยำ จะสั่งจำก Location "ER" "Med CCU อำยุรกรรม(Ward)" และ "Med อ.ช4 (Stroke Unit) (Ward)" ซึ่งก่อนการสั่งยาต้องกรอกแบบฟอร์มก่อน จึงจะสามารถย้ายผู้ป่วยหรือจำหน่าย ผู้ป่ วยได้

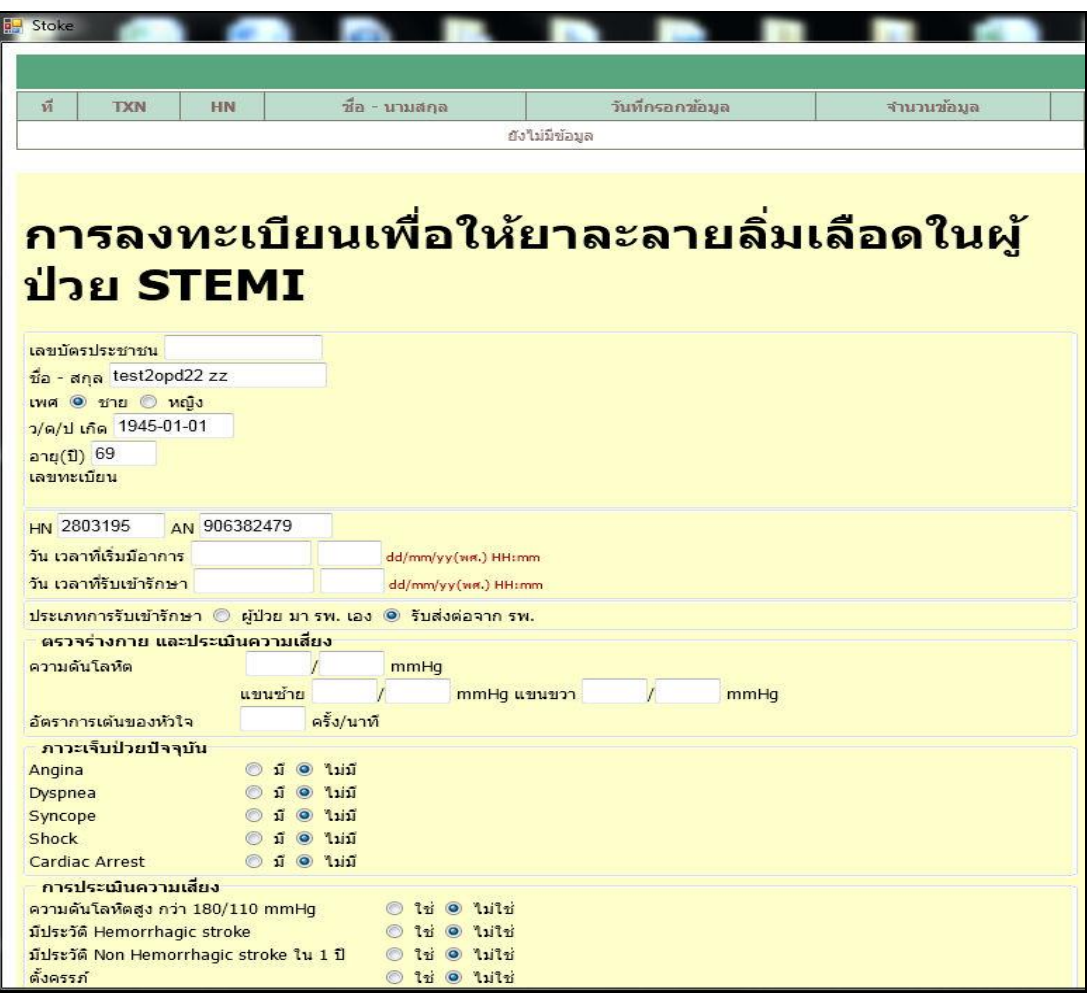

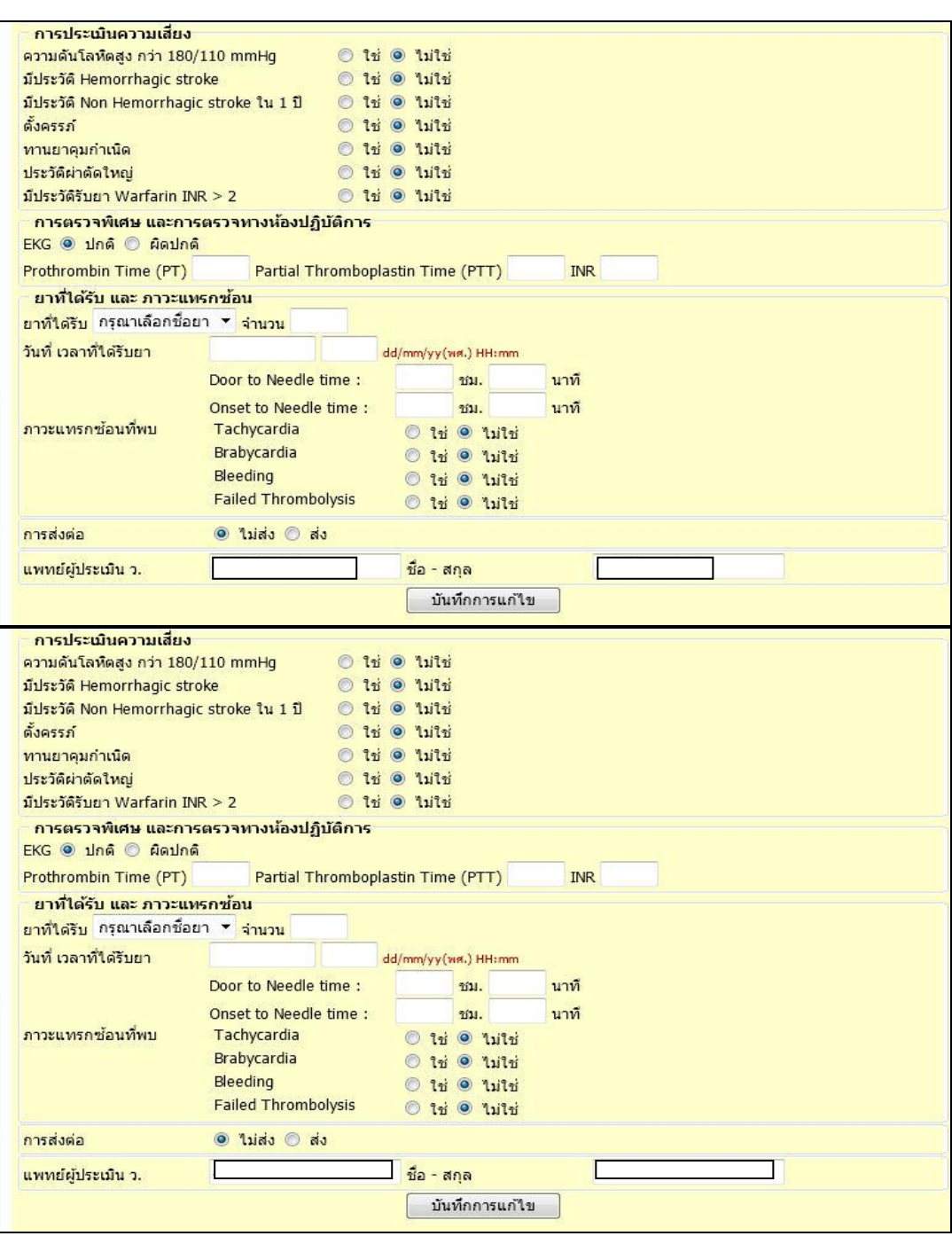

# I. เมนู "Thrombolysis" สำหรับบันทึกข้อมูลยาละลายลิ่มเลือด

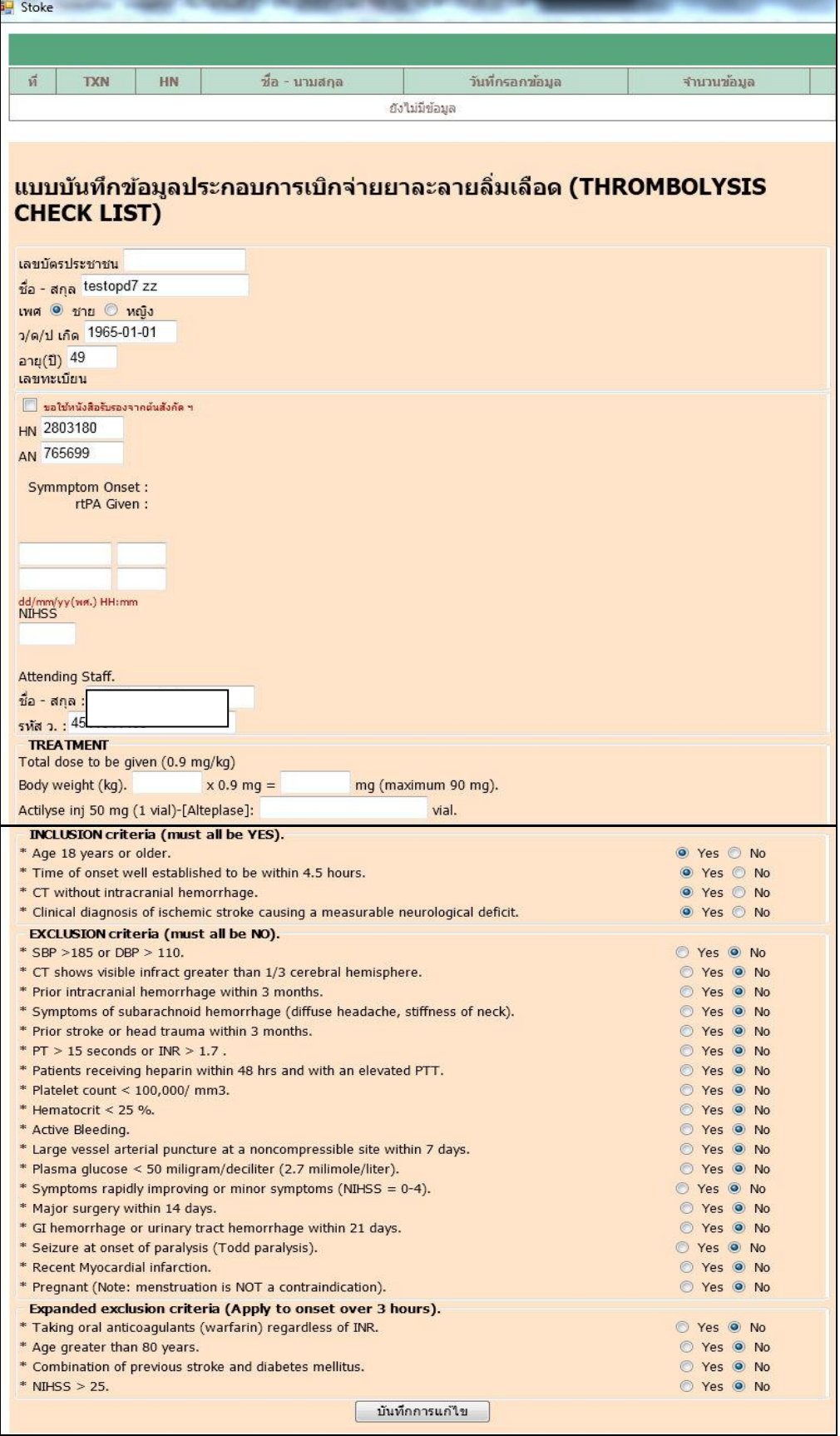

J. เมนู "Newborn record" ส ำหรับบันทึกขอ้มูลทำรกแรกเกิด

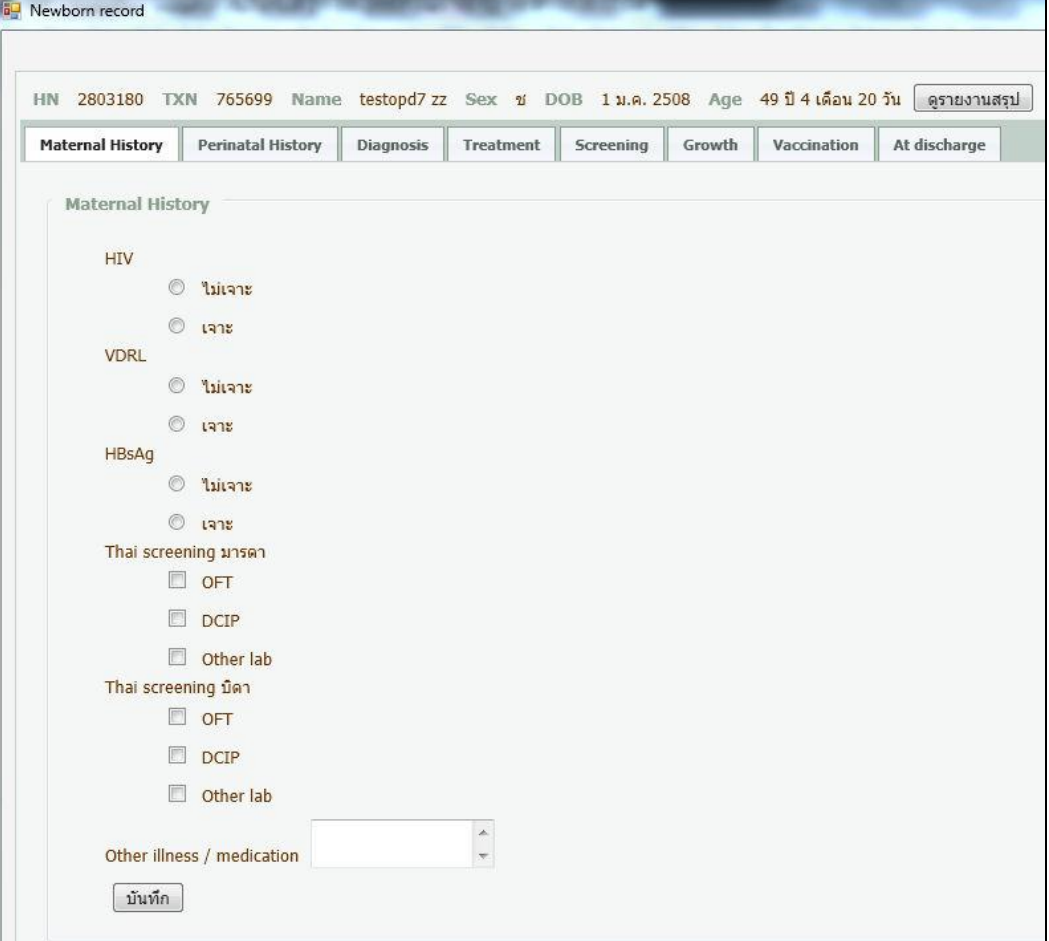

เมื่อคลิกปุ่ม "ดูรายงานสรุป"

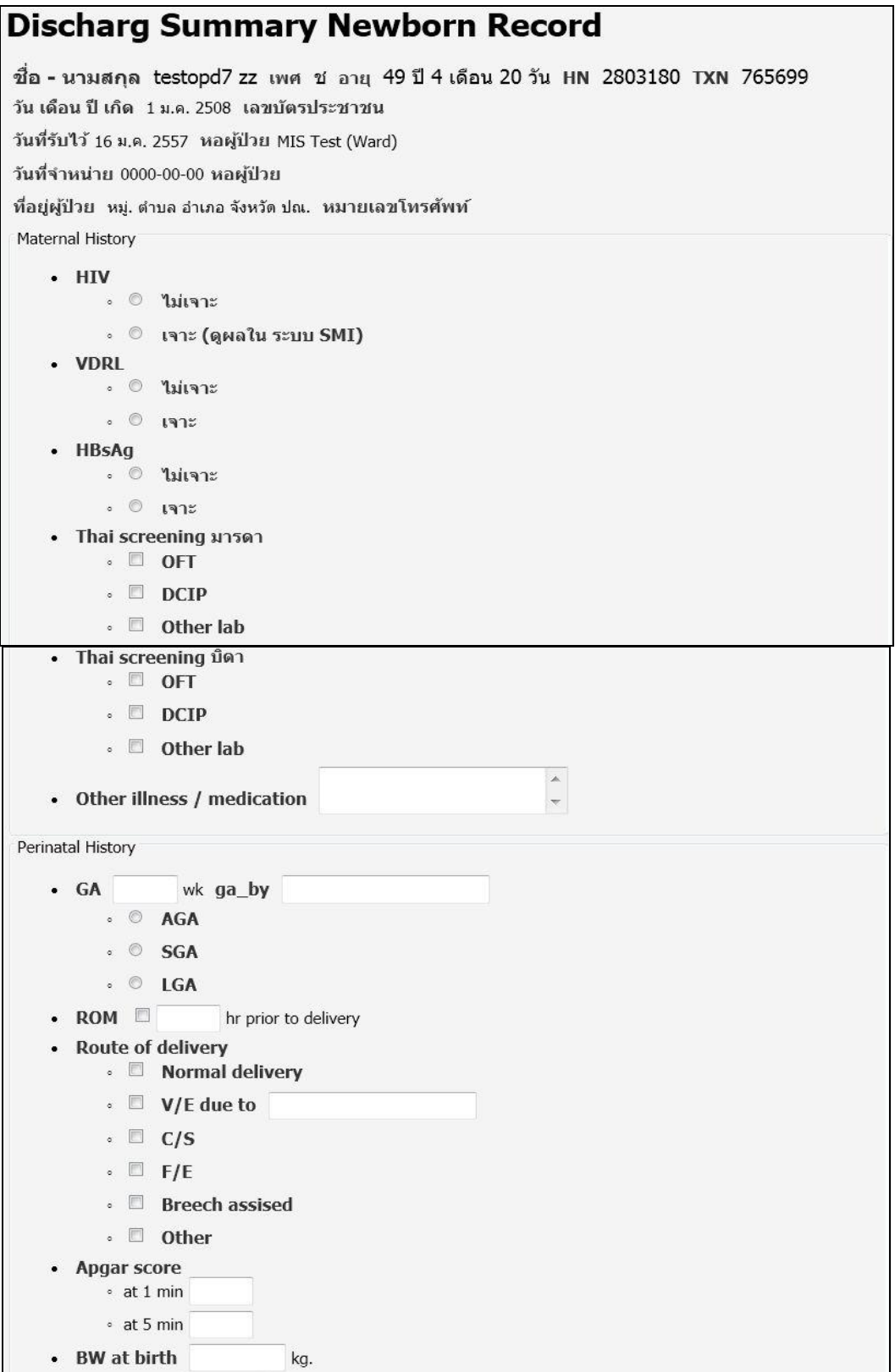

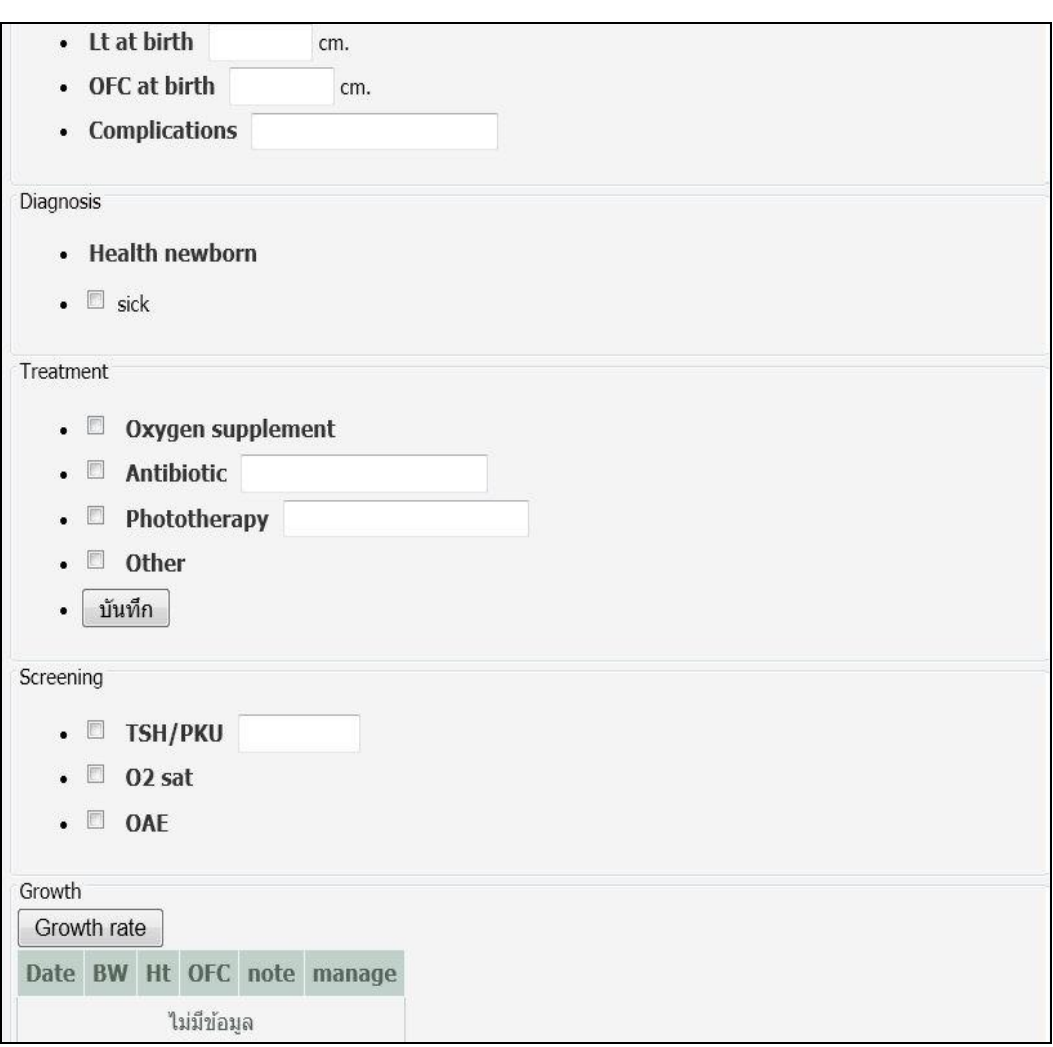

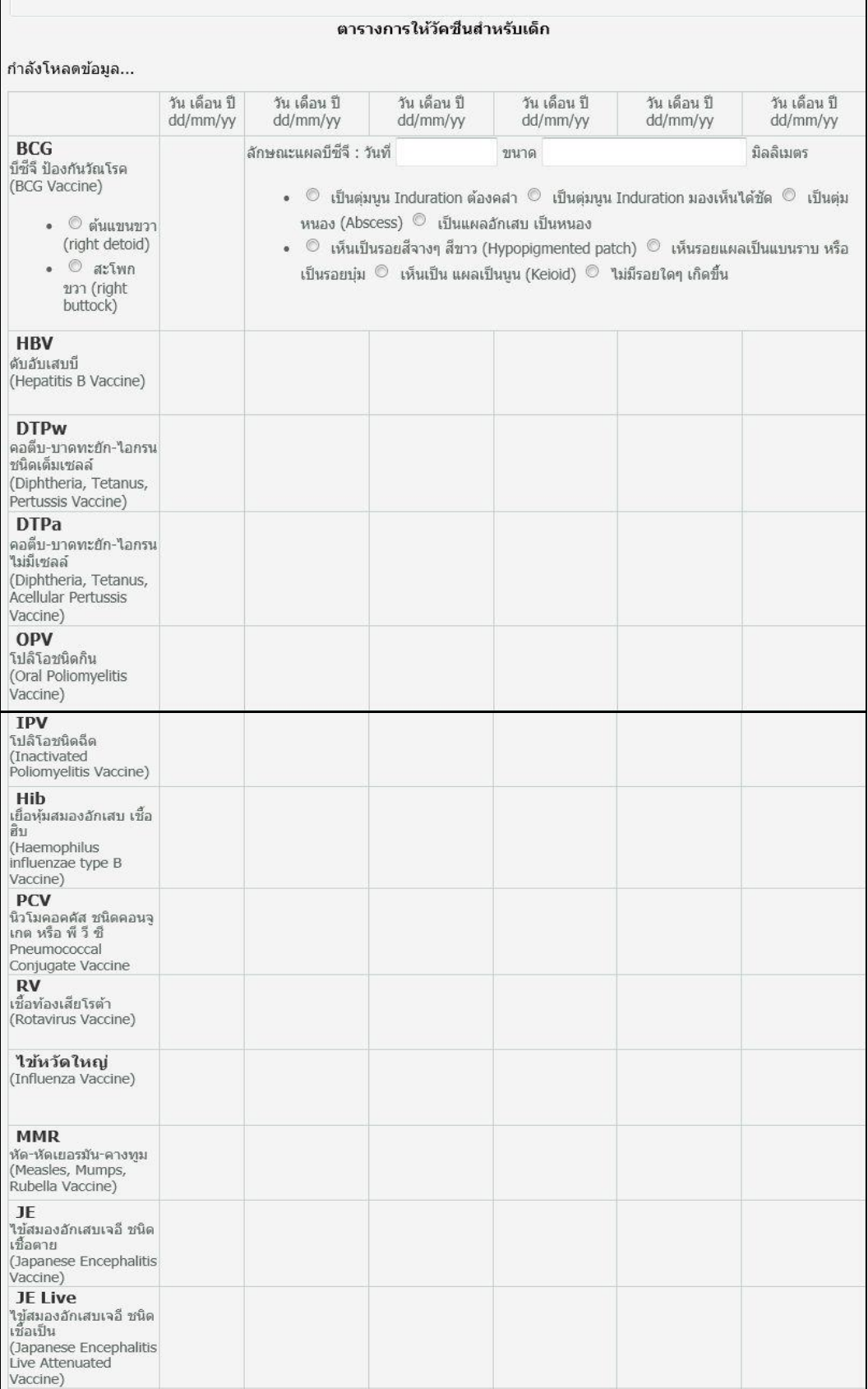

**VZV** ์<br>อีสุกอีใส<br>(Varicella Zoster Vaccine) **HAV** ้ตับอักเสบ เอ (Hepatitis A Vaccine) **HPV** ้เชื้อไวรัสแปปปิโลมา (Human<br>Papillomavirus<br>Vaccine) At discharge  $\bullet \quad \blacksquare$  BW (DC) • Home med วันที่ ชื่อยา วิธีใช้ ปริมาณยาที่จ่าย ไม่มีข้อมูล • Feeding ∘ BF Predominant •  $\Box$  Formula Predominant • Type of discharge  $\bullet\hspace{0.1cm} \circ \hspace{0.1cm} \bullet$  Death • © Alive discharge to home -  $\circ$  Transfer to other hospital • Plan for followup  $\begin{array}{|c|} \hline \star \\ \hline \star \end{array}$  $^{\circ}$ • follow up date

#### **Discharg Summary Newborn Record**

ชื่อ - นามสกุล testopd7 zz เพศ ช อายุ 49 ปี 4 เดือน 20 วัน HN 2803180 TXN 765699 วัน เดือน ปี เกิด 1 ม.ค. 2508 เลขบัตรประชาชน

วันที่รับไว้ 16 ม.ค. 2557 หอผู้ป่วย MIS Test (Ward)

วันที่จำหน่าย 0000-00-00 หอผู้ป่วย

ที่อยู่ผู้ป่วย หมู่. ตำบล อำเภอ จังหวัด ปณ. หมายเลขโทรศัพท์

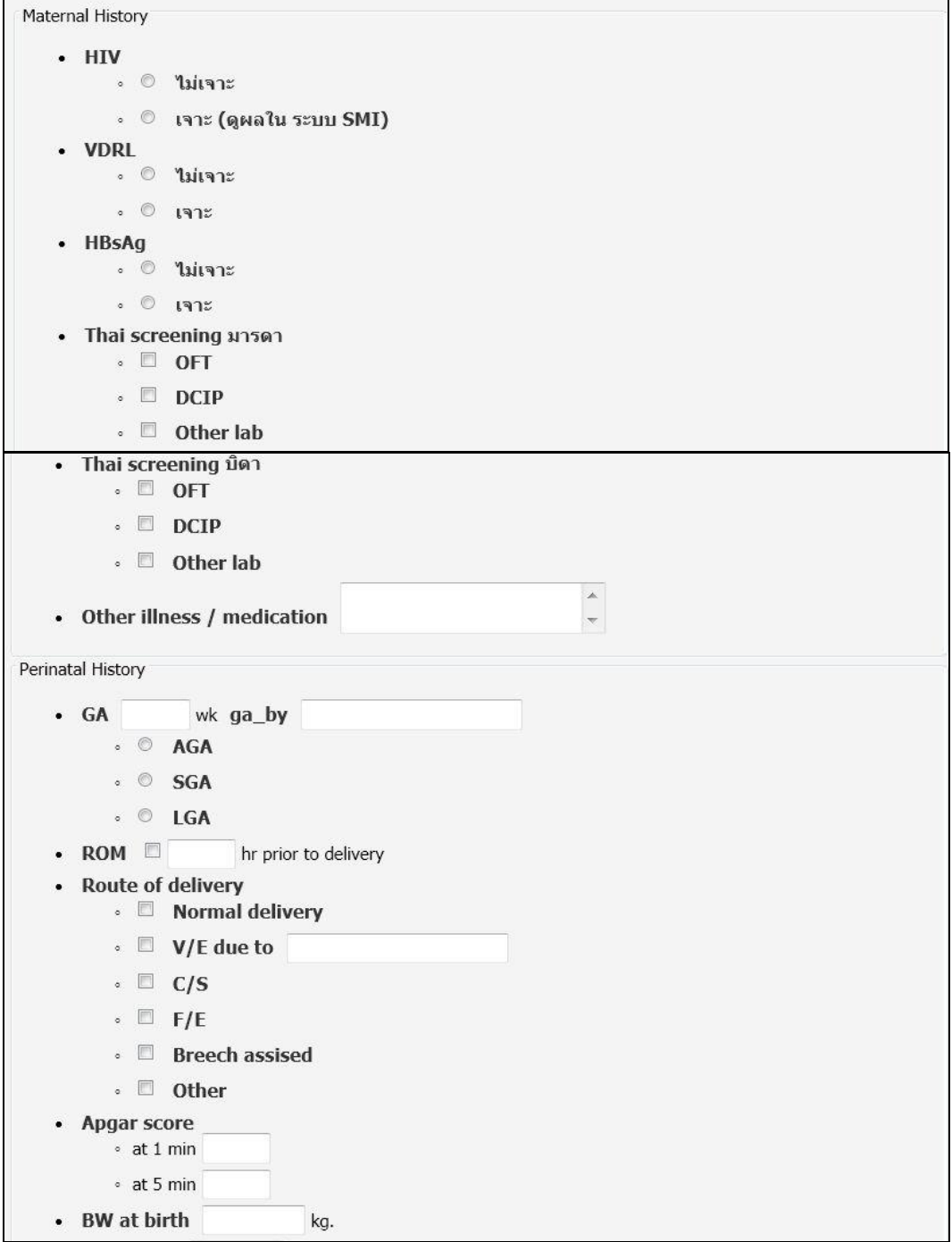

• Lt at birth cm. • OFC at birth cm. • Complications Diagnosis • Health newborn  $\bullet$  **E** sick Treatment  $\bullet$   $\Box$  Oxygen supplement  $\blacksquare$  Antibiotic • Phototherapy . D Other • บันทึก Screening  $\cdot$   $\Box$  TSH/PKU  $\bullet$  02 sat  $\bullet$  0AE Growth Growth rate Date BW Ht OFC note manage ไม่มีข้อมูล ตารางการให้วัดชื่นสำหรับเด็ก กำลังโหลดข้อมูล... วัน เดือน ปี วัน เดือน ปี วัน เดือน ปี วัน เดือน ปี วัน เดือน ปี วัน เดือน ปี dd/mm/yy dd/mm/yy dd/mm/yy dd/mm/yy dd/mm/yy dd/mm/yy **BCG** ลักษณะแผลบีซีจี : วันที่ มิลลิเมตร ขนาด บีซีจี ป้องกันวัณโรค (BCG Vaccine) • ☉ เป็นตุ่มนูน Induration ต้องคสา ☉ เป็นตุ่มนูน Induration มองเห็นได้ชัด ☉ เป็นตุ่ม  $\bullet$   $\circ$  ต้นแขนขวา หนอง (Abscess) © เป็นแผลอักเสบ เป็นหนอง (right detoid) • © เห็นเป็นรอยสี่จางๆ สี่ขาว (Hypopigmented patch) © เห็นรอยแผลเป็นแบนราบ หรือ  $\bullet$   $\circ$  ativn ้เป็นรอยบุ๋ม ©ิ เห็นเป็น แผลเป็นนูน (Keioid) ◎ ใม่มีรอยใดๆ เกิดขึ้น ขวา (right<br>buttock) **HBV** ้<br>-<br>ดับอับเสบบี<br>- (Hepatitis B Vaccine) **DTPw** คอดีบ-บาดทะยัก-ไอกรน ชนิดเด็มเซลล์ (Diphtheria, Tetanus, Pertussis Vaccine) **DTPa** คอดีบ-บาดทะยัก-ไอกรน ใม่มีเซลล์ (Diphtheria, Tetanus, Acellular Pertussis Vaccine) OPV ับ<br>โปลิโอชนิดกิน<br>(Oral Poliomyelitis Vaccine)

**IPV** ้<br>โปลิโอซนิดฉีด<br>(Inactivated<br>Poliomyelitis Vaccine) Hib ์<br>เยื่อหุ้มสมองอักเสบ เชื้อ<br>ฮิบ Haemophilus<br>influenzae type B Vaccine) PCV -<br>นิวโมคอดดัส ชนิดคอนจู<br>เกต หรือ พี วี ซึ Pneumococcal Conjugate Vaccine  $RV$ เชื้อท้องเสียโรต้า (Rotavirus Vaccine) ไข้หวัดใหญ่ (Influenza Vaccine) **MMR** ้<br>หัด-หัดเยอรมัน-คางทุม<br>(Measles, Mumps, Rubella Vaccine) **JE** ใข้สมองอักเสบเจอี ชนิด ้<br>เชื้อตาย<br>(Japanese Encephalitis<br>Vaccine) JE Live ี วีน นางe<br>ใช้สมองอักเสบเจอี ชนิด<br>เชื้อเป็น (Japanese Encephalitis<br>Live Attenuated Vaccine) **VZV** อีสุกอีใส (Varicella Zoster Vaccine) HAV ้<br>คับอักเสบ เอ<br>(Hepatitis A Vaccine) **HPV** เชื้อไวรัสแปปปิโลมา (Human Papillomavirus<br>Vaccine) At discharge  $\bullet \quad \Box \quad BW(DC)$ • Home med วันที่ ชื่อยา วิธีใช้ ปริมาณยาที่จ่าย ไม่มีข้อมูล • Feeding ↓ ■ BF Predominant •  $\Box$  Formula Predominant • Type of discharge . © Death • © Alive discharge to home • © Transfer to other hospital • Plan for followup  $\,$   $\,$  $\overline{\phantom{a}}$ i.

• **blow** up date

25

2. เมนู "Info" สำ หรับดูรำยละเอียดประวตัิและรำยงำนผลกำรตรวจรักษำต่ำงๆ เมื่อคลิกเลือกเมนู "Info" จะมีเมนูใหเ้ลือกดงัน้ี

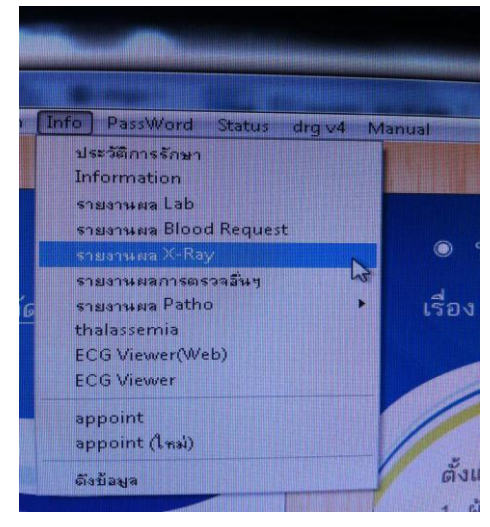

### 2.1 ประวัติกำรรักษำ

เมื่อคลิกเมนูนี้ เลือกผู้ป่วยจาก HN หรือชื่อ-สกุล จากเมนูกล้องส่อง จะมีประวัติการมา รับกำรตรวจรักษำของผู้ป่ วย

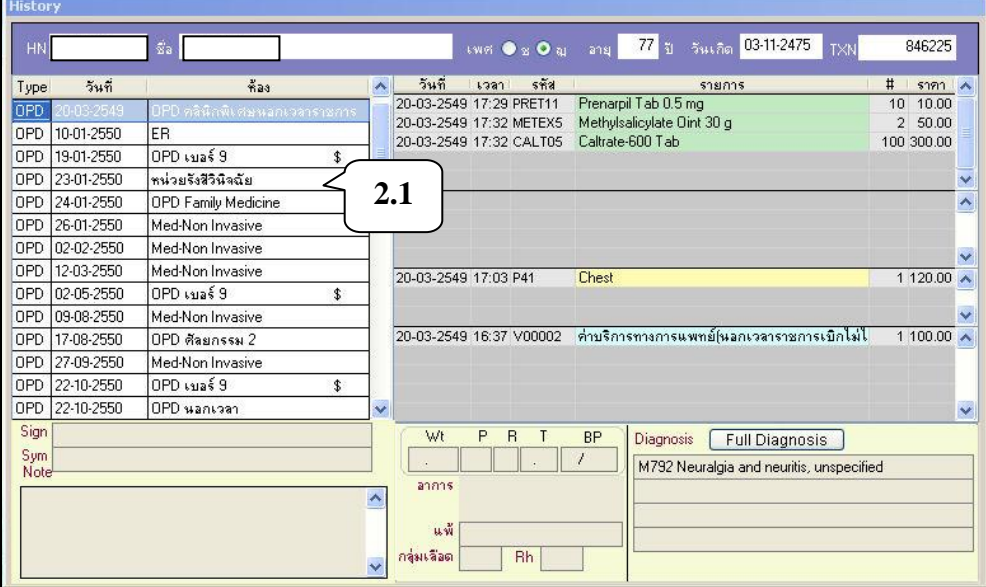

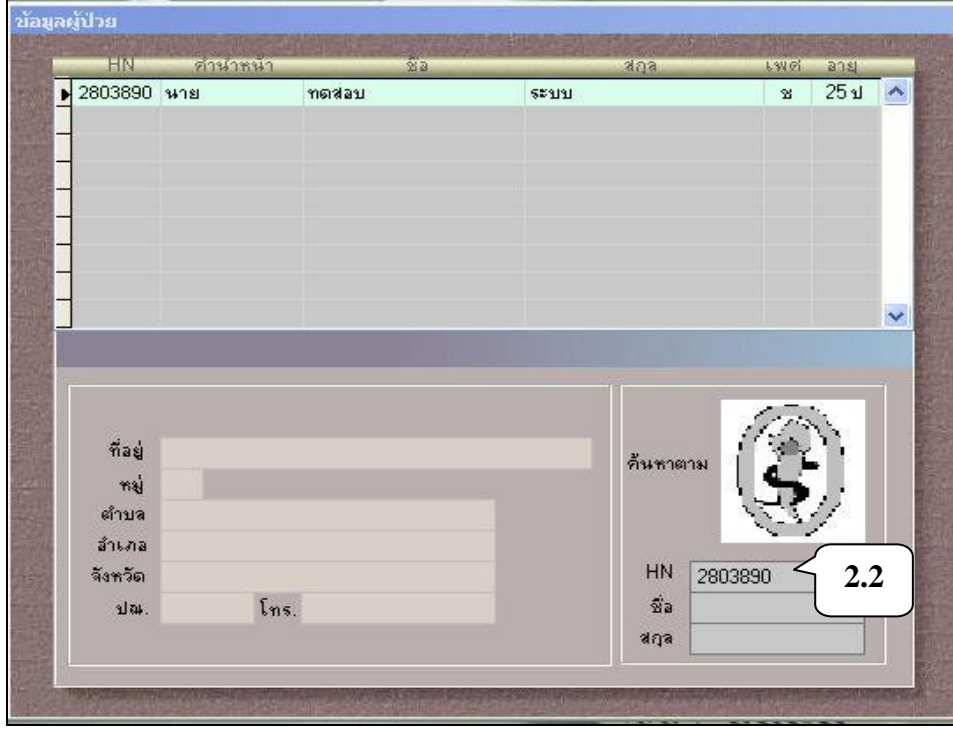

2.2 information ใช้สำหรับดูข้อมูลเบื้องต้นของผู้ป่วย โดยใส่เลขที่โรงพยาบาลในช่อง HN แล้วกด Enter

# เมื่อพบรำยชื่อแล้วให้ดับเบิลคลิก เพื่อดูรำยละเอียดผู้ป่ วย เช่น ชื่อ นำมสกุล ที่อยู่

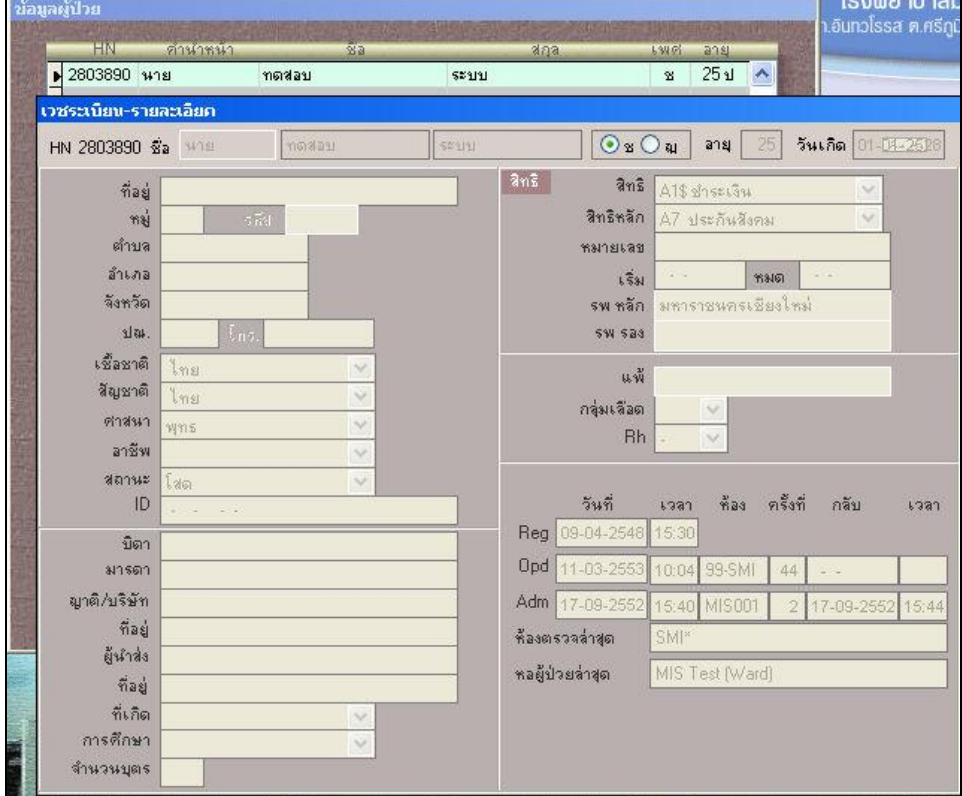

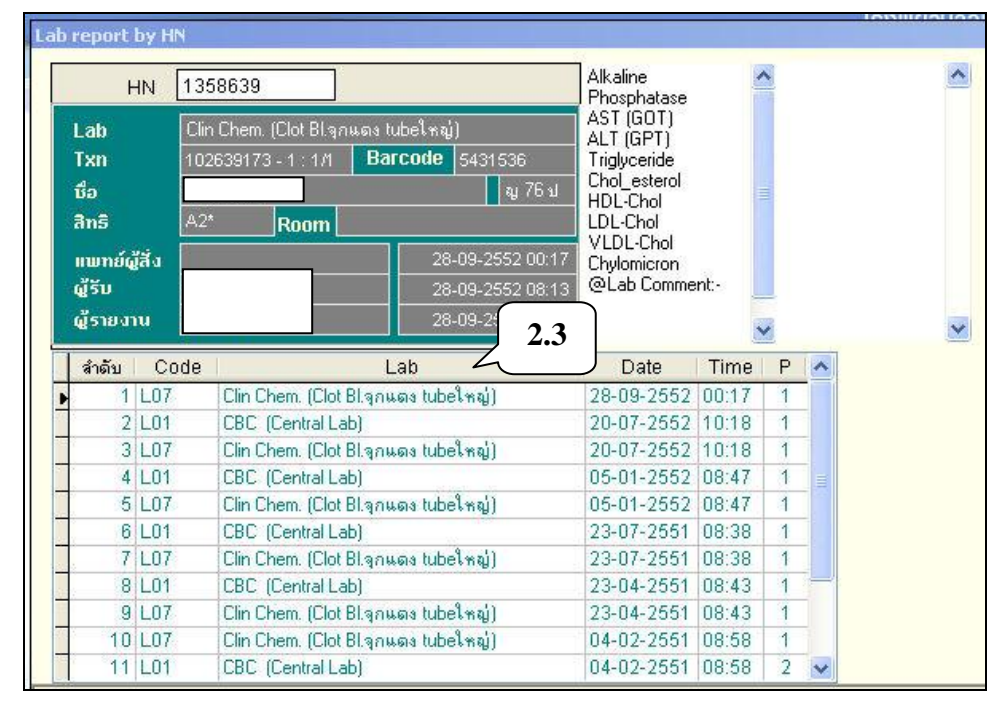

2.3 รำยงำนผล Lab ใช้ดูผล Lab โดยใส่เลขที่โรงพยำบำลในช่อง "HN" แล้วกด Enter จะ พบรำยกำร Lab-วันเวลำที่ Order

เมื่อคลิกเลือกรำยกำรที่ต้องกำรดูผล Lab แล้ว ให้ดับเบิลคลิกเพื่อดูผล Lab ซึ่ง

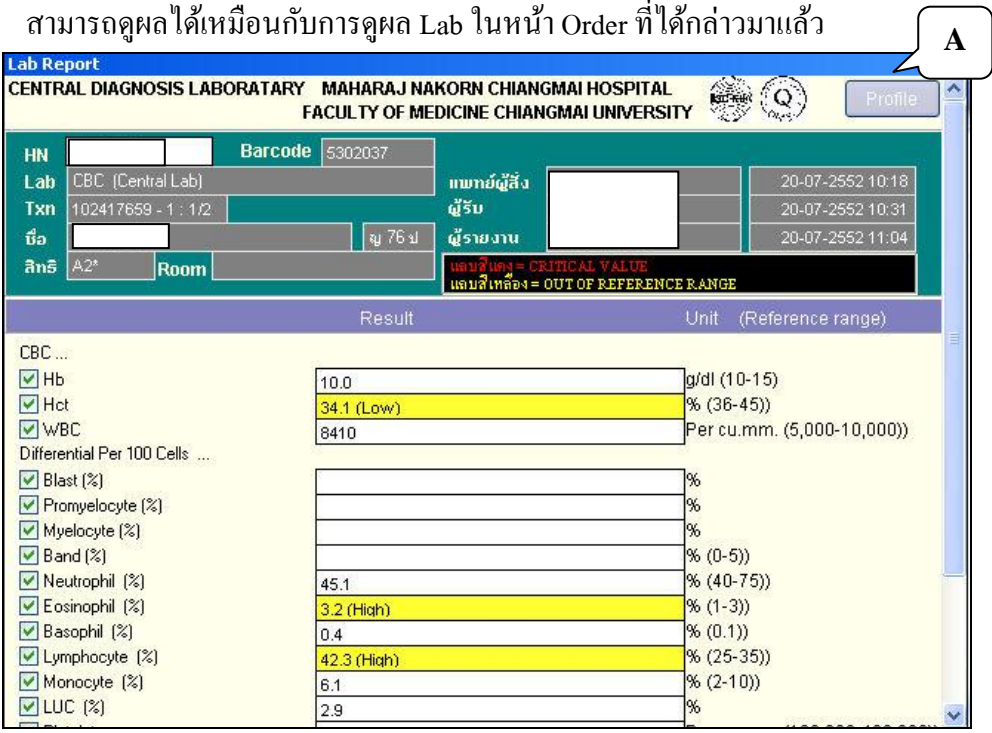

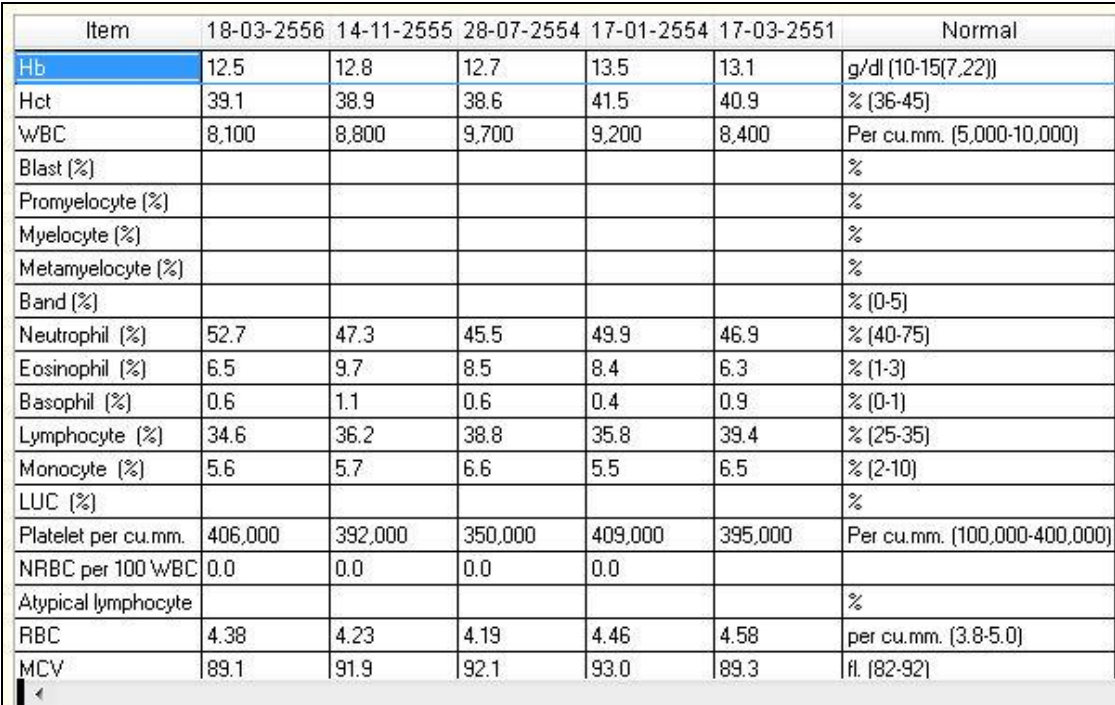

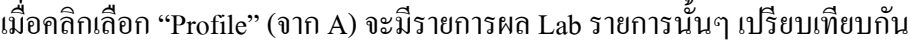

# 2.4 รำยงำนผล Blood request ใช้ดูผลกำรขอเลือด

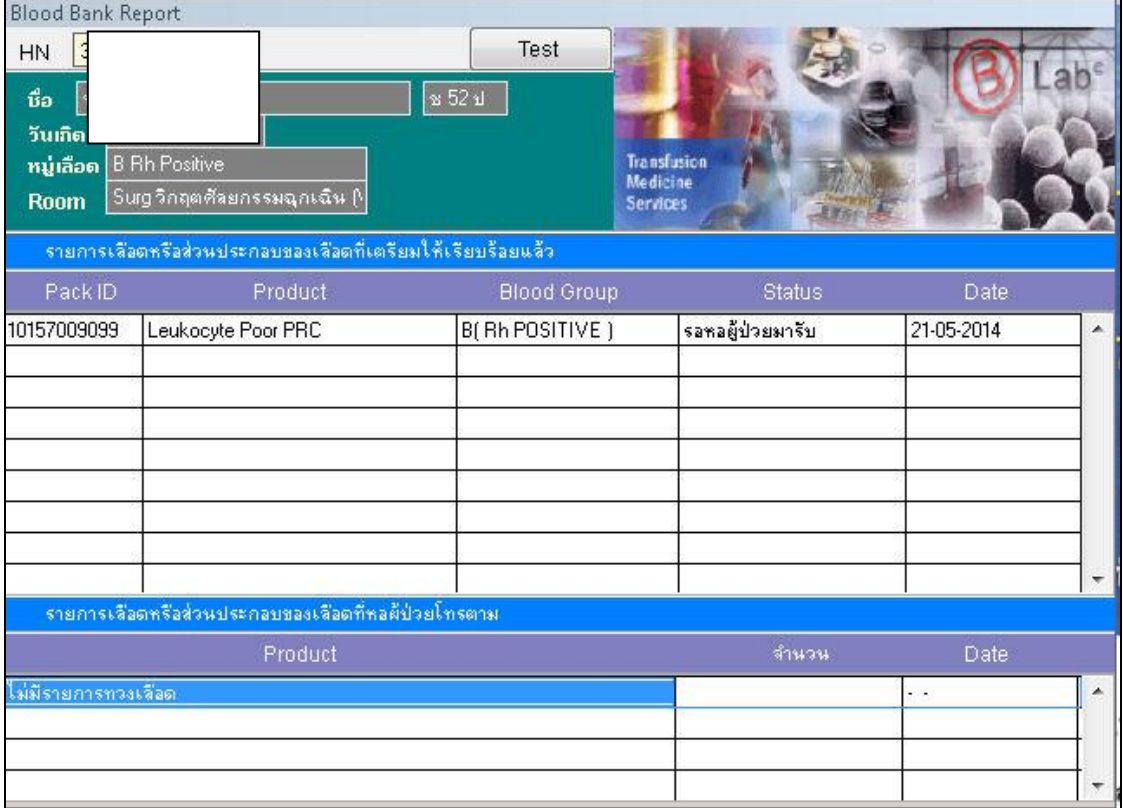

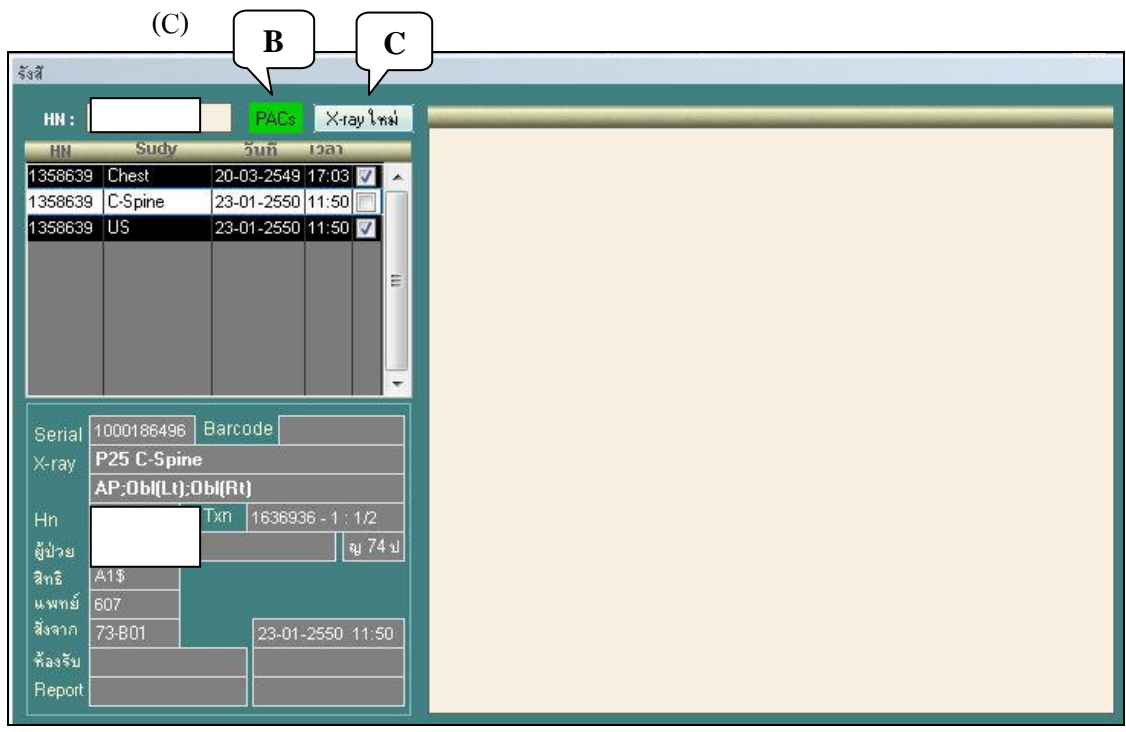

2.5 รำยงำนผล X-ray ใช้ดูผล X-ray ท้งัในรูปแบบฟิลม์ (B) และรูปแบบผลกำรอ่ำนฟิลม์

# เมื่อคลิกเลือก X-ray ใหม่ (C) จะปรากฎผล X-ray ซึ่งอ่านผลแล้วโดยรังสีแพทย์

i.

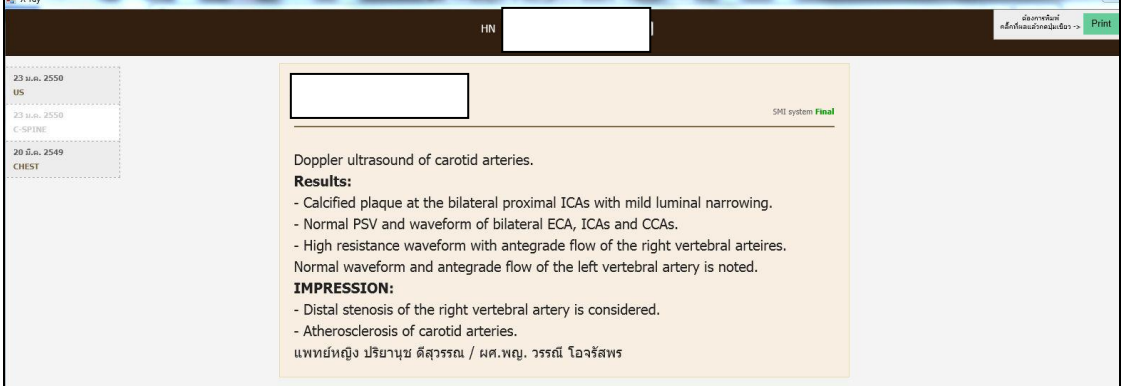

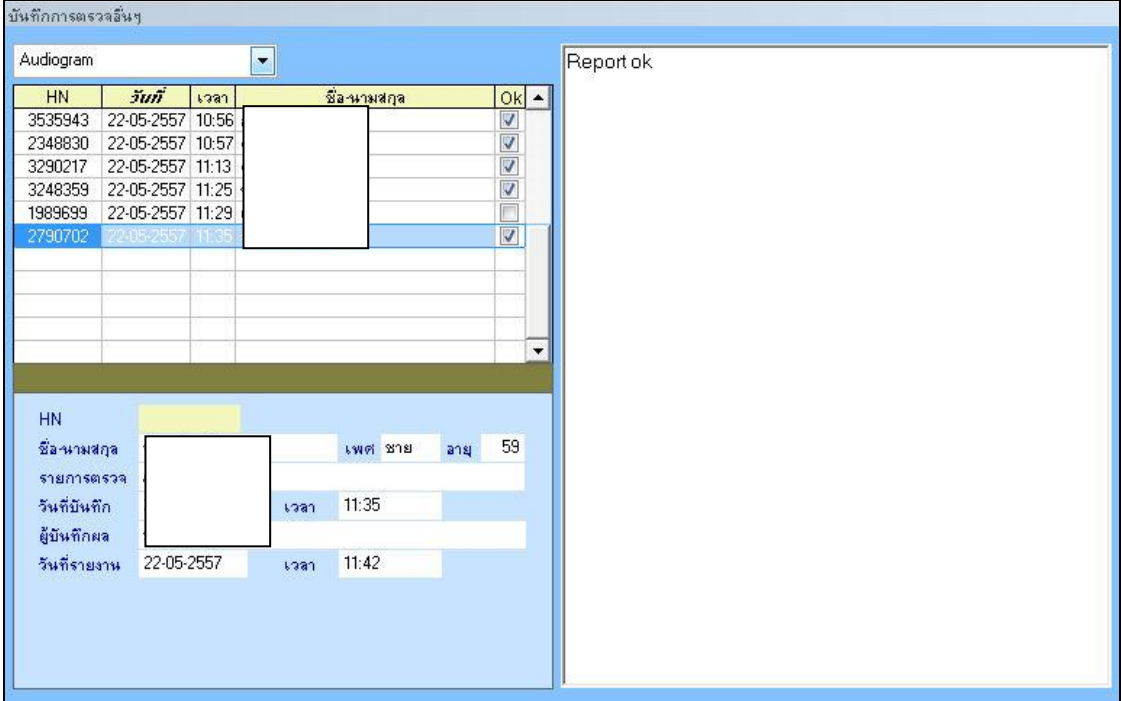

# 2.6 รำยงำนผลกำรตรวจอื่นๆ เช่น กำรตรวจ Audiogram

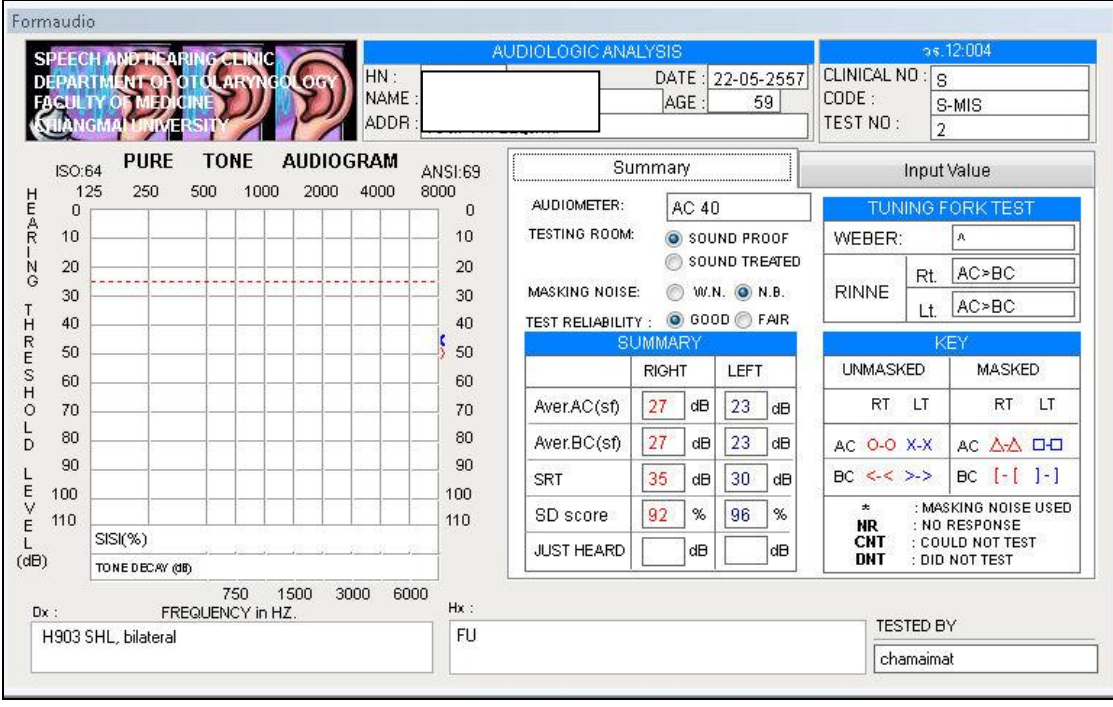

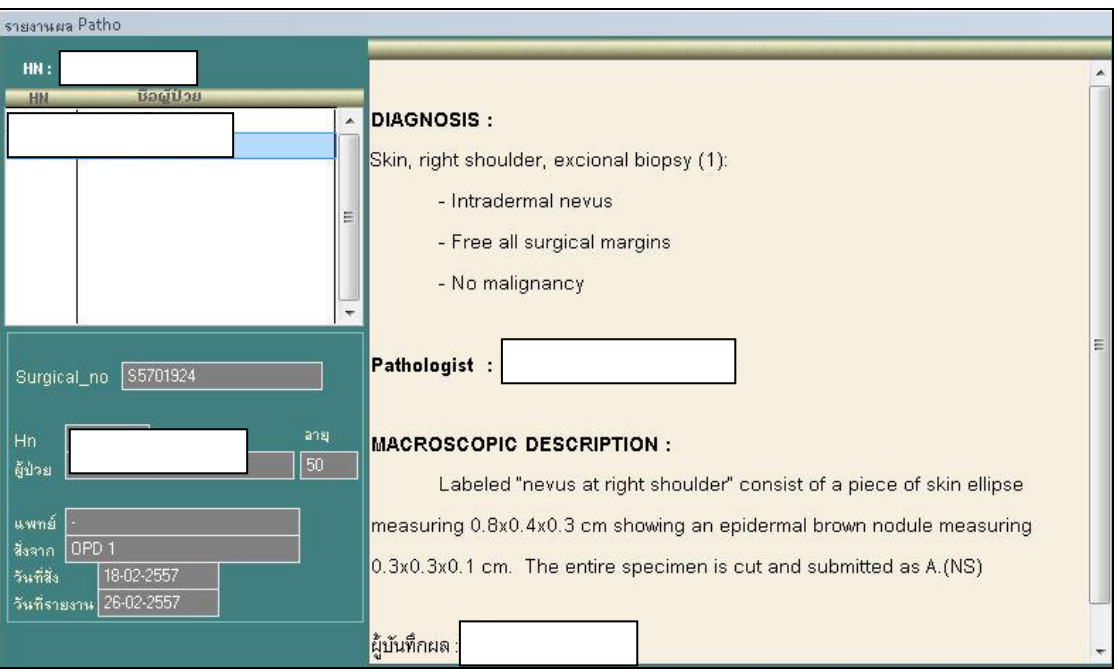

# 2.7 รำยงำนผล Patho กรณีเลือกเมนู "Pathology" และใส่ HN ผู้ป่ วย

# ส่วนกรณีเลือกเมนู"Cytology"

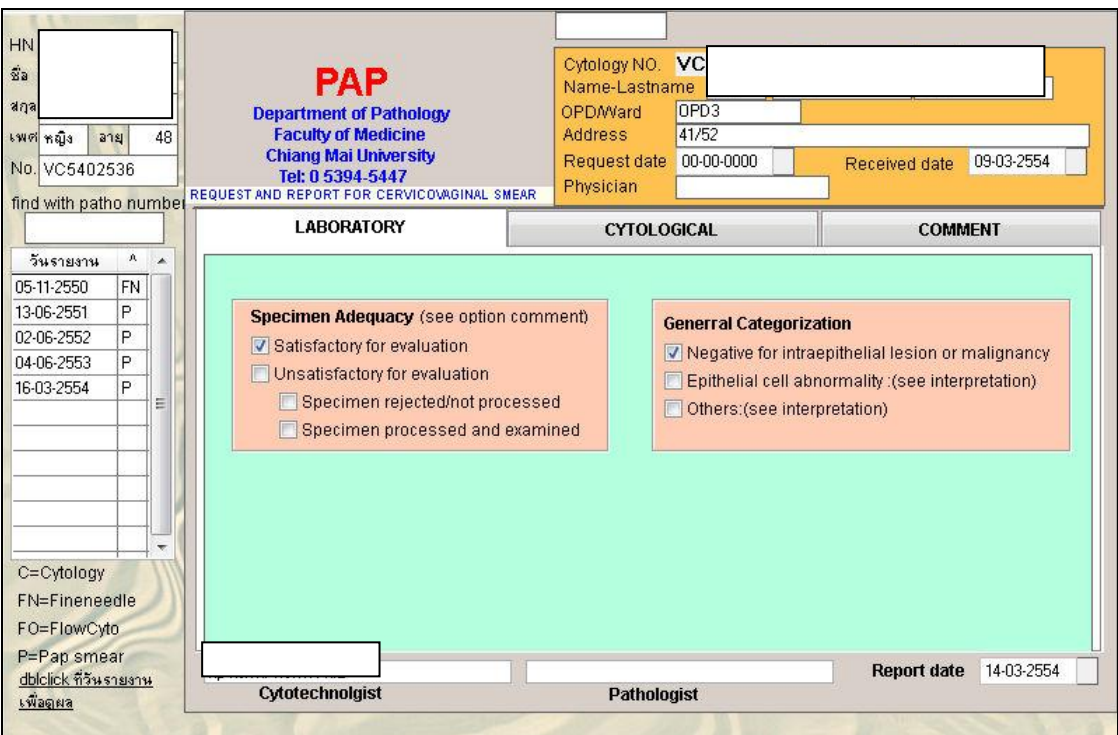

2.8 thalassemia

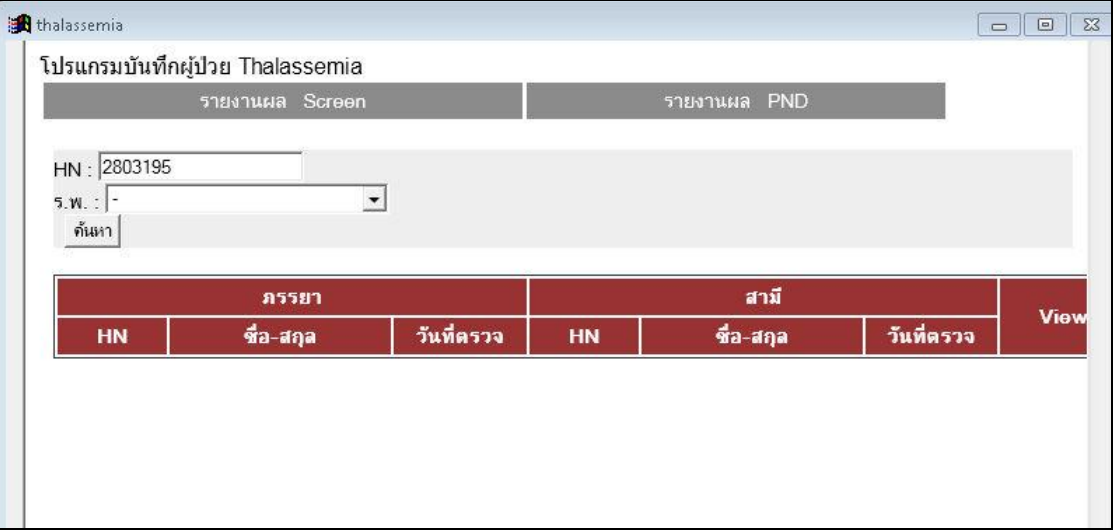

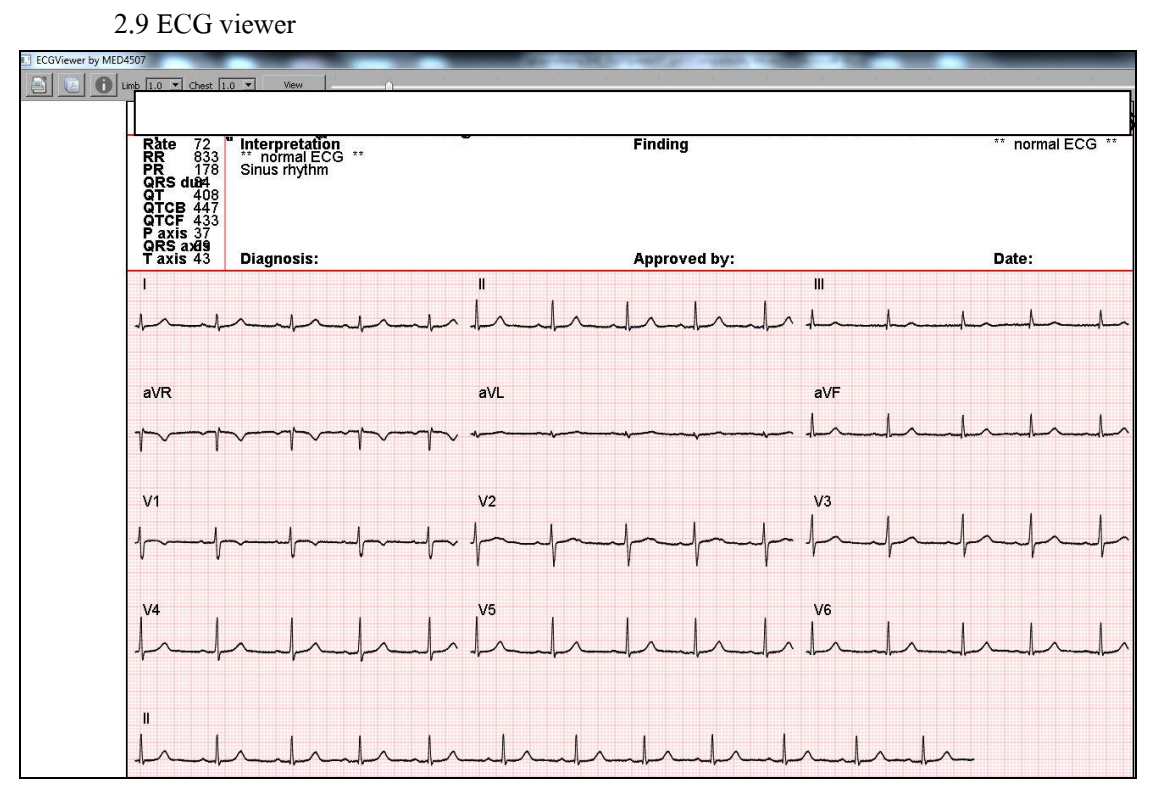

3. เมนู "Appointment"

ใช้ส ำหรับนัดผู้ป่ วย เพื่อมำรับกำรตรวจรักษำ

3.1 ใส่เลขที่โรงพยำบำลในช่อง HN แล้วกด Enter จะพบรำยชื่อผู้ป่ วย

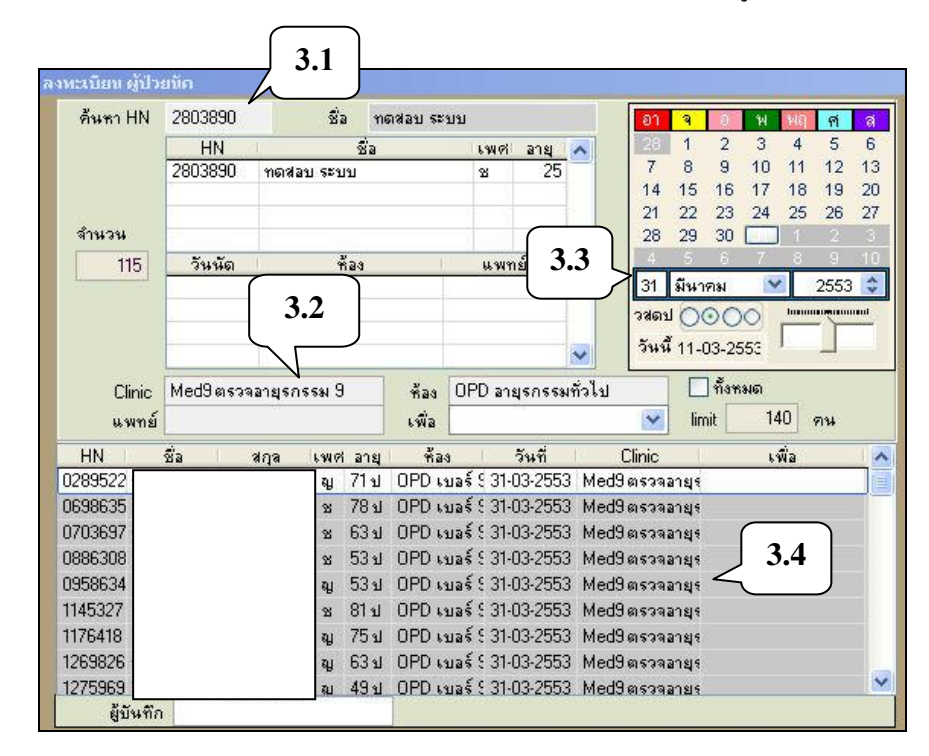

- 3.2 เลือกห้องตรวจที่ต้องกำรนัดผู้ป่ วย
- 3.3 เลือกวันที่ที่ต้องกำรนัดผู้ป่ วย
- 3.4 ลากชื่อผู้ป่วยมาไว้ที่ช่องด้านล่าง(Drag and Drop)
- 3.5 รำยชื่อผู้ป่ วยจะปรำกฏที่ดำ้นล่ำงของตำรำงนดั

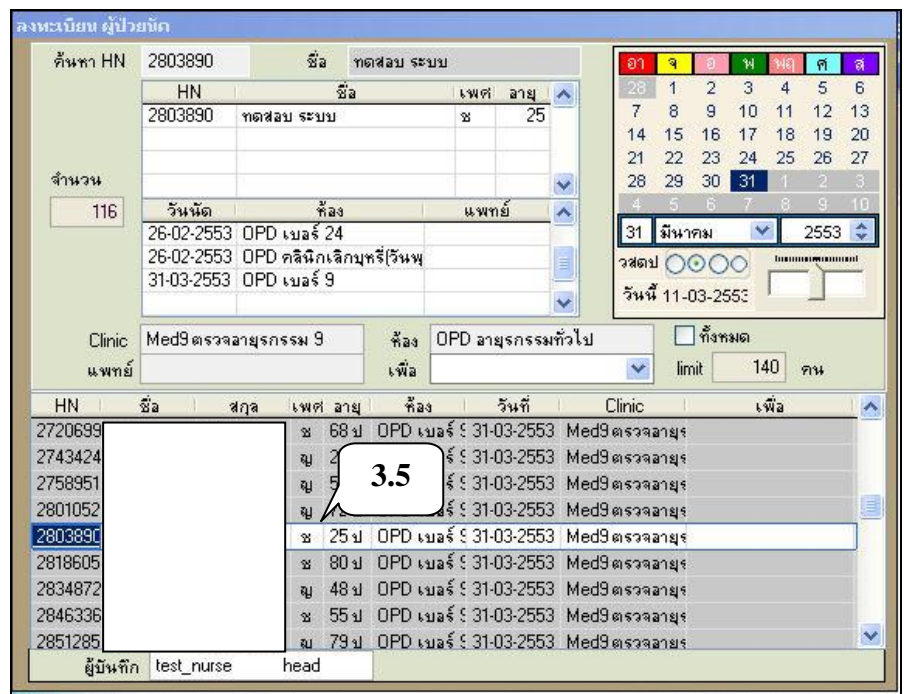

3.5.1 ถ้ำต้องกำรลบผู้ป่ วยออกจำกตำรำงนัด ให้เลือกรำยกำรนัดของผู้ป่ วย ให้ Mouse ช้ี ที่ช่อง HN หรือชื่อหรือนำมสกุล แล้วคลิกขวำของ Mouse จะปรำกฏหนำ้ต่ำง เพื่อยืนยันกำรลบ

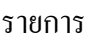

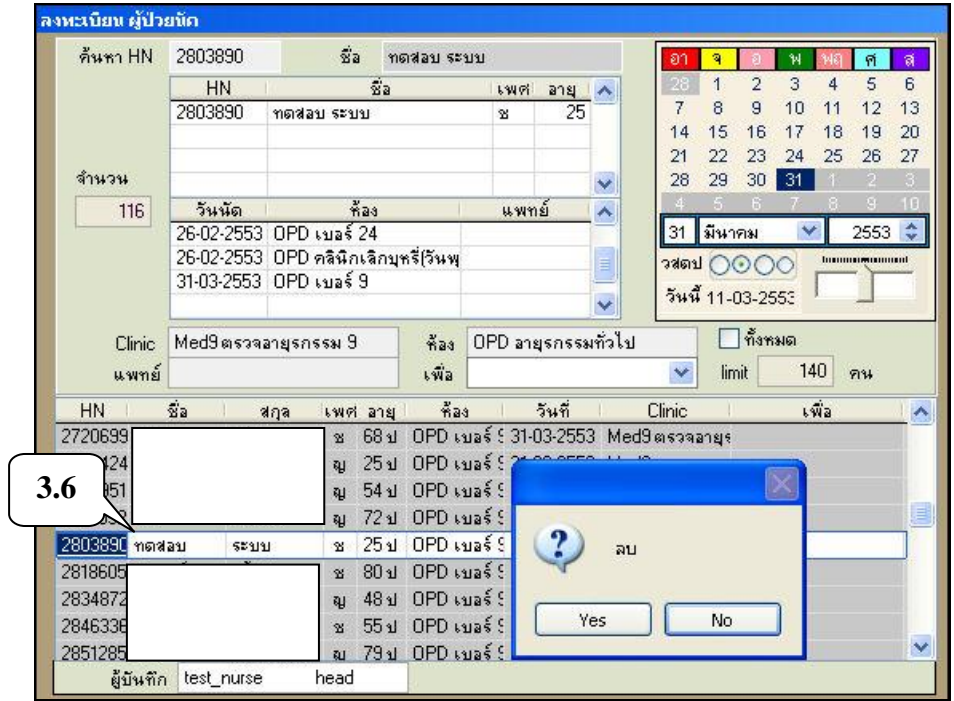